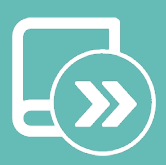

# Manuel d'intégration Aidoo KNX controller **FUJITSU**

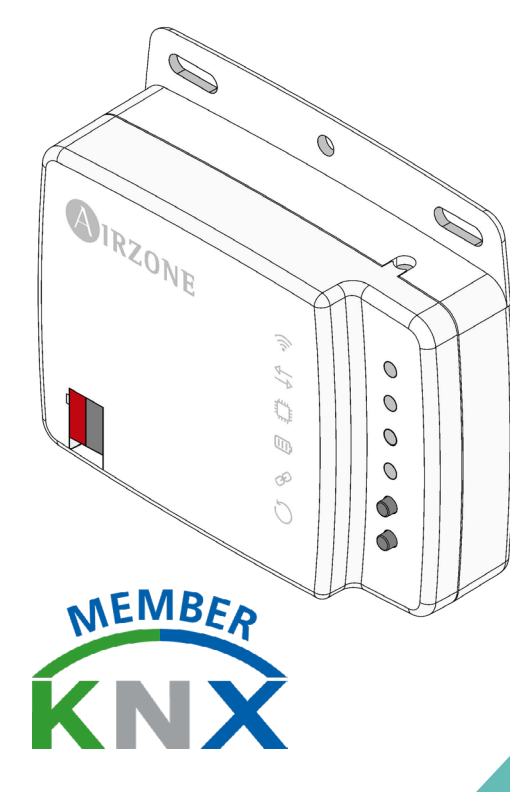

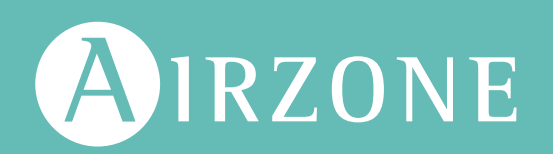

FR

### TABLE DES MATIÈRES

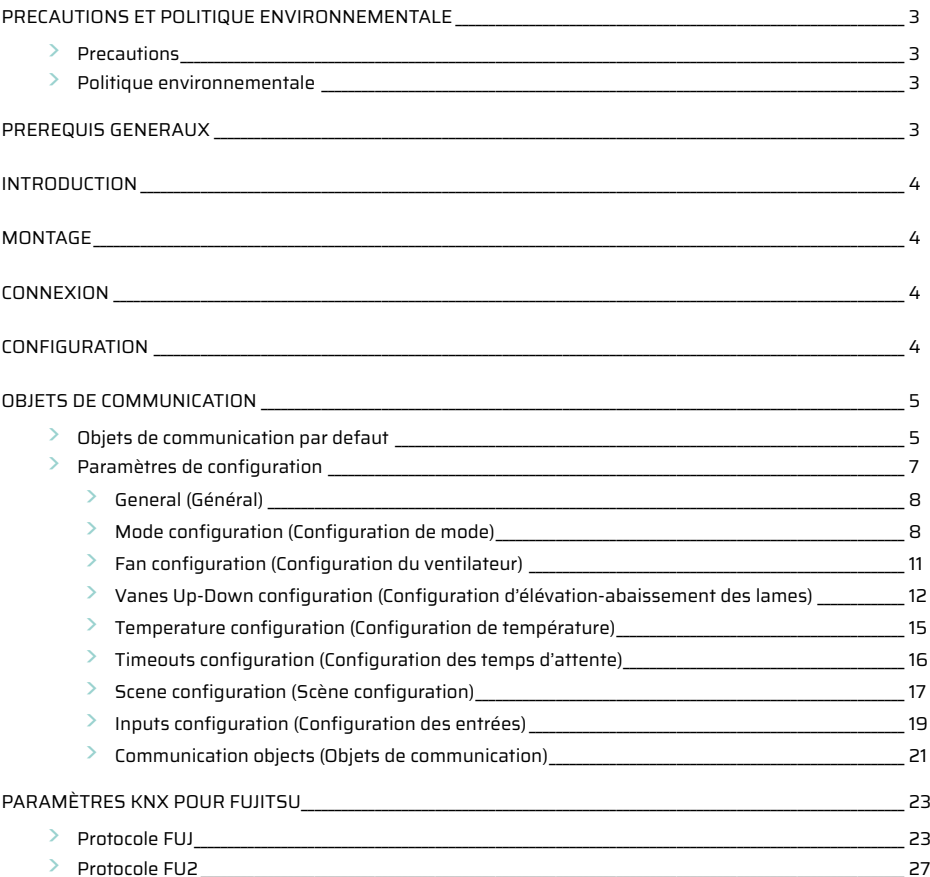

## <span id="page-2-0"></span>Precautions et politique environnementale

#### PRECAUTIONS

Pour votre sécurité et celle des dispositifs, veuillez respecter les instructions suivantes :

- **•** Ne manipulez pas le système avec les mains mouillées ou humides.
- **•** Réalisez toutes les connexions ou déconnexions sans alimenter le système de climatisation.
- **•** Faites attention de ne pas causer de court-circuit sur les connexions du système.

#### POLITIQUE ENVIRONNEMENTALE

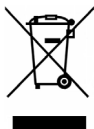

Ne jetez jamais cet équipement avec les ordures ménagères. Les produits électriques et électroniques contiennent des substances qui peuvent nuire à l'environnement si elles ne reçoivent pas de traitement correct. Le symbole du conteneur d'ordures barré signifie qu'à cet équipement lui correspond le ramassage sélectif d'appareils électroniques et qu'il se différencie du reste des déchets urbains. Pour une gestion environnementale correcte, il devra être déposé à la fin de sa vie utile dans les centres de ramassage prévus à cet effet.

Les pièces qui forment l'équipement peuvent être recyclées. Par conséquent, respectez la règlementation en vigueur concernant la protection environnementale.

Si vous le remplacez par un autre, vous devrez le remettre à votre distributeur ou bien le déposer dans un centre de ramassage spécialisé.

Les infracteurs seront soumis à des sanctions et aux mesures établies par la Loi pour la protection de l'environnement.

### Prerequis generaux

Suivez attentivement les instructions exposées dans ce manuel :

- **•** Le système doit être installé par un technicien qualifié.
- **•** Vérifiez que les unités à contrôler ont été installées conformément aux exigences du fabricant et fonctionnent correctement avant d'installer le système Airzone.
- **•** Localisez et connectez tous les éléments de votre installation conformément aux réglementations électroniques locales en vigueur.
- **•** Vérifier que le système de climatisation à contrôler est conforme aux réglementations locales en vigueur.
- **•** Coupez l'alimentation pour effectuer tout branchement.
- **•** Évitez de placer le bus du système à proximité de lignes de force, tubes fluorescents, lampes LED, moteurs, etc. Ceux-ci sont susceptibles de provoquer des interférences dans les communications.

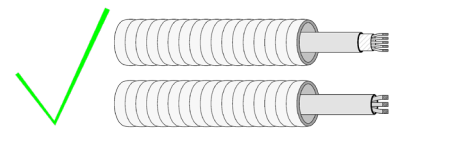

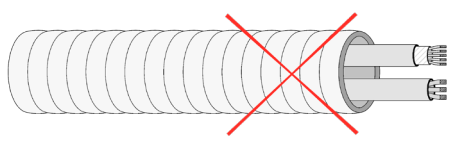

**•** Respectez la polarité de connexion de chaque appareil. Une mauvaise connexion peut sérieusement endommager le produit.

### <span id="page-3-0"></span>Introduction

Dispositif de gestion et d'intégration des unités de chauffage et refroidissement dans les systèmes de contrôle KNX TP-1. Alimentation externe par l'unité intérieure. Fonctionnalités :

- **•** Contrôle des différents paramètres de l'unité.
- **•** Contrôle KNX.
- **•** Données standard KNX.
- **•** 3 entrées numériques paramétrables.
- **•** Paramétrable à partir d'ETS.
- **•** Détection d'erreurs durant la communication.

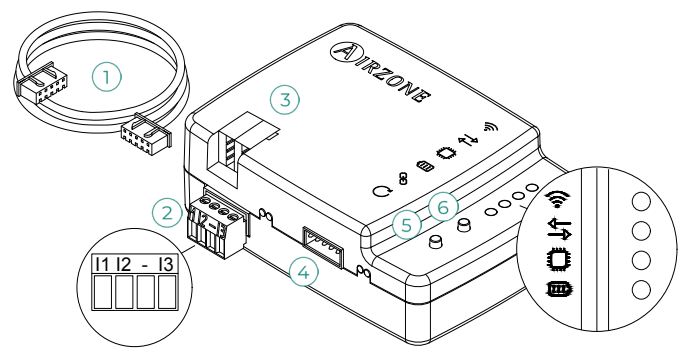

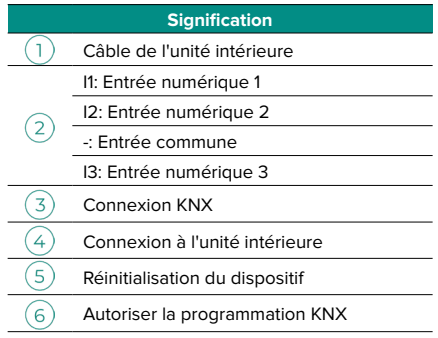

### Montage

Le dispositif peut être monté à l'aide de vis ou d'adhésif double face (inclus avec le produit).

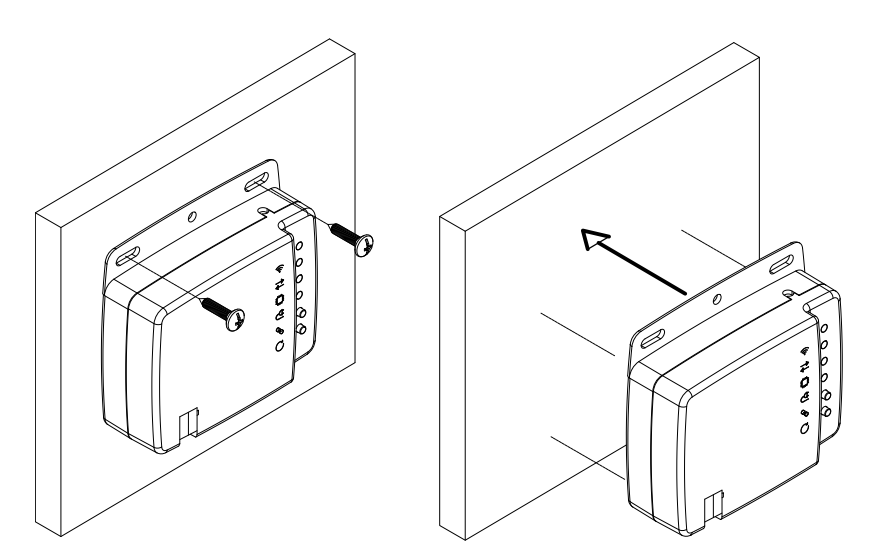

### Connexion

Pour connecter l'unité de chauffage et refroidissement, suivez les instructions de la fiche technique fournie avec le dispositif Aidoo.

Pour la connexion au bus KNX, vous disposez d'un connecteur KNX standard. Connectez le dispositif Aidoo au bus KNX TP-1 en respectant le code couleur.

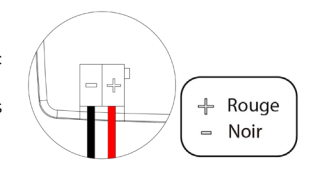

### Configuration

Ce dispositif est entièrement compatible avec KNX et il est donc possible de réaliser la configuration et la mise en service avec l'outil ETS. Pour effectuer la mise en service du dispositif et sa configuration, téléchargez la base de données du produit sur notre site web : [http://doc.airzone.es/producto/Gama\\_AZ6/Airzone/Aidoo/BBDD\\_AZAI6KNX.zip](http://doc.airzone.es/producto/Gama_AZ6/Airzone/Aidoo/BBDD_AZAI6KNX.zip)

L'installation de la base de données dans l'outil ETS s'effectue en suivant la procédure habituelle d'importation de nouveaux produits.

### <span id="page-4-0"></span>Objets de communication

Le dispositif Aidoo KNX contient une série d'objets de communication disponibles par défaut pour sa configuration (voir rubrique Objets de communication par défaut). Pour utiliser tous les objets de communication contenus dans ce dispositif, rendez-vous dans l'onglet des Paramètres pour les activer (voir rubrique Paramètres de configuration pour plus d'informations).

**IMPORTANT** : Chaque unité de chauffage et refroidissement à contrôler dispose d'un nombre plus ou moins élevé de fonctionnalités qui peuvent être gérées grâce aux différents objets de communication du dispositif Aidoo KNX.

Afin de consulter tous les objets disponibles sur le dispositif Aidoo KNX, reportez-vous à la rubrique Annexes - Index des objets de communication pour plus d'informations.

#### OBJETS DE COMMUNICATION PAR DEFAUT

Voici les objets de communication disponibles par défaut dans l'ETS pour le dispositif Aidoo KNX :

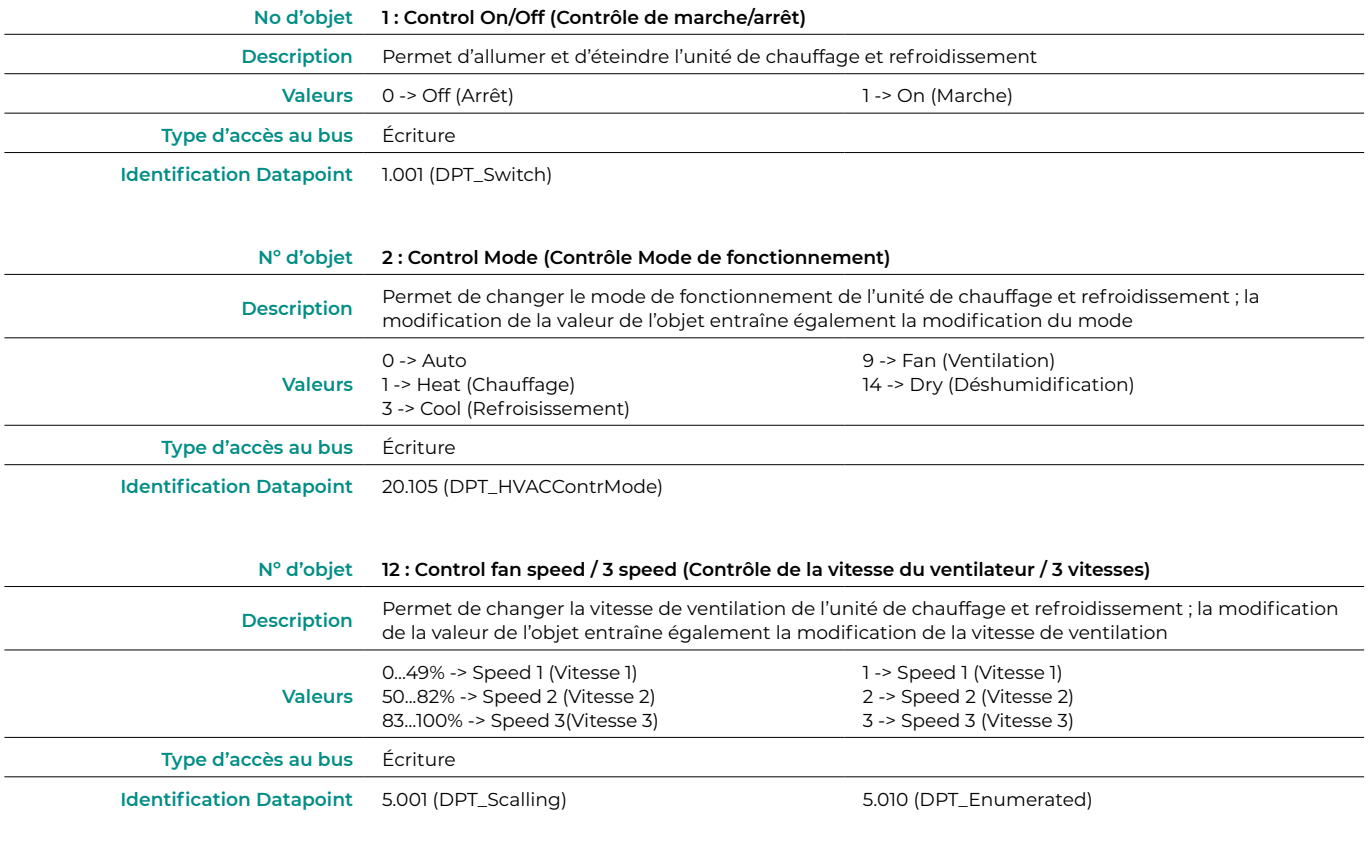

*Note : Configurez le type d'objet dans la rubrique Configuration du Ventilateur, dans l'onglet des Paramètres de l'ETS. Le Datapoint 5.001 (contrôle par pourcentage) est configuré par défaut. Voir rubrique* Paramètres de configuration, point Configuration du ventilateur *pour plus d'informations.*

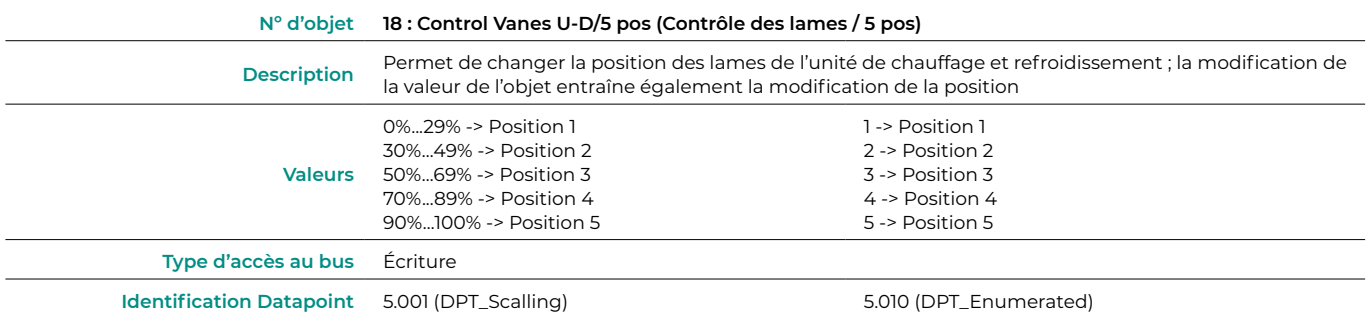

*Note : Configurez le type d'objet dans la rubrique Configuration d'élévation-abaissement des lames, dans l'onglet des Paramètres de l'ETS. Le*  Datapoint 5.001 (contrôle par pourcentage) est configuré par défaut. Voir rubrique Paramètres de configuration, point Configuration d'élévationabaissement des lames *pour plus d'informations.*

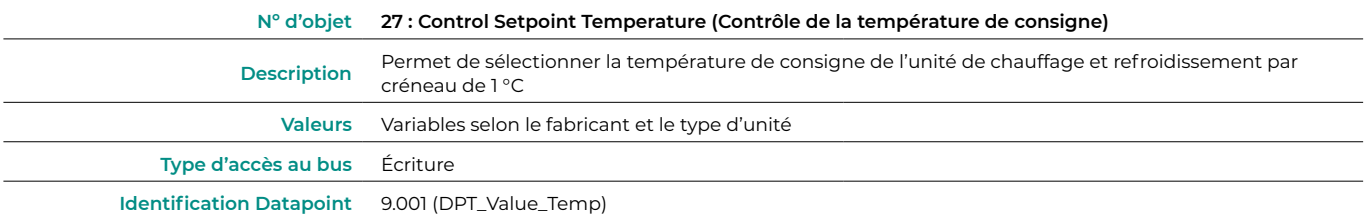

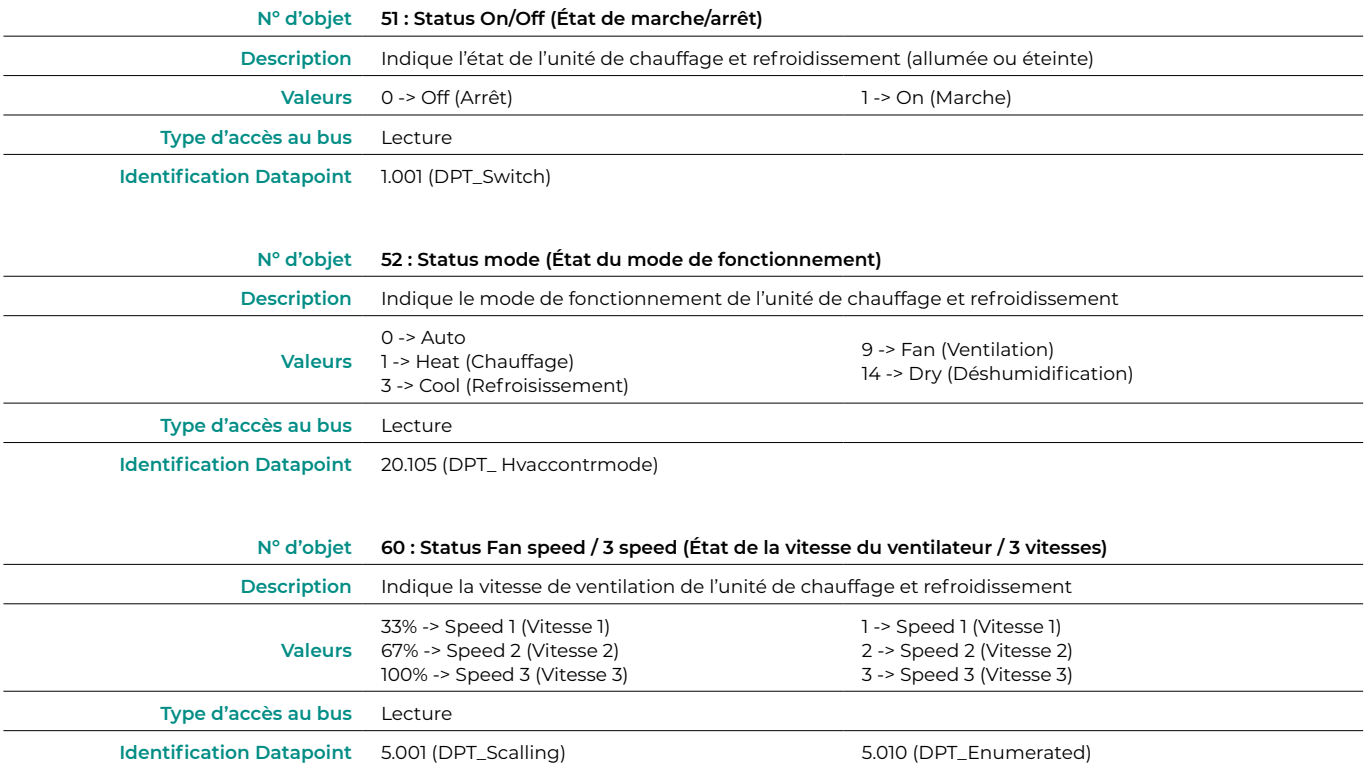

*Note : Configurez le type d'objet dans la rubrique Configuration du Ventilateur, dans l'onglet des Paramètres de l'ETS. Le Datapoint 5.001 (contrôle par pourcentage) est configuré par défaut. Voir rubrique* Paramètres de configuration, point Configuration du ventilateur*, pour plus d'informations.*

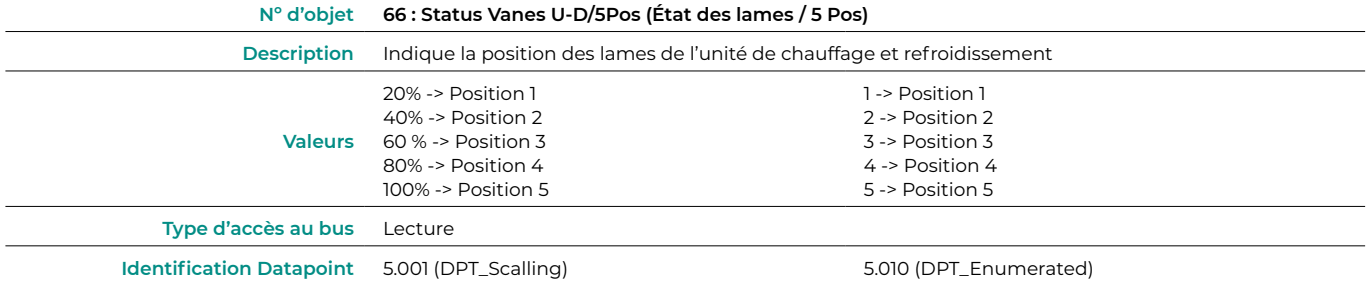

*Note : Configurez le type d'objet dans la rubrique Configuration d'élévation-abaissement des lames, dans l'onglet des Paramètres de l'ETS. Le*  Datapoint 5.001 (contrôle par pourcentage) est configuré par défaut. Voir rubrique Paramètres de configuration, point Configuration d'élévationabaissement des lames*, pour plus d'informations.*

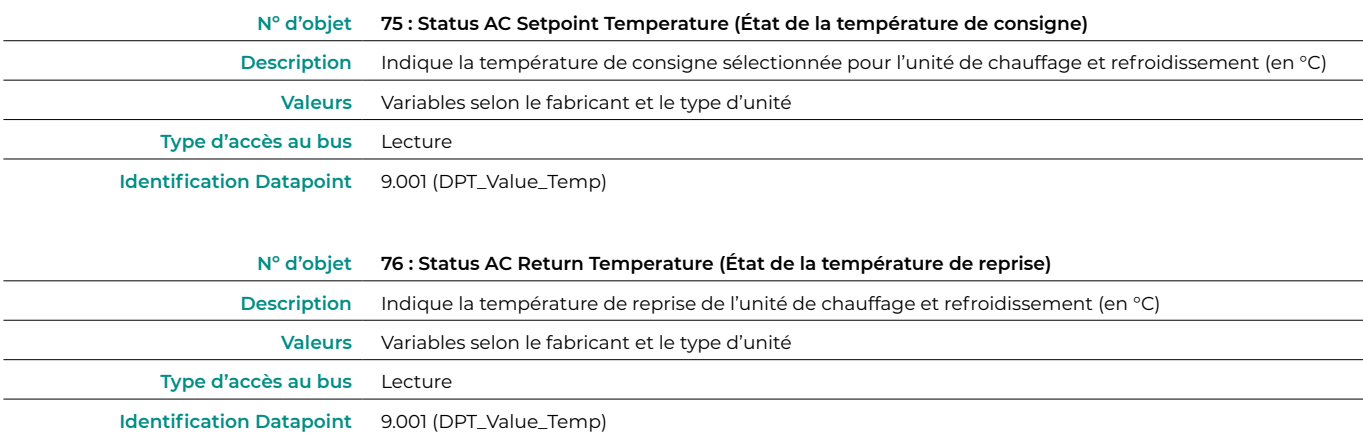

<span id="page-6-0"></span>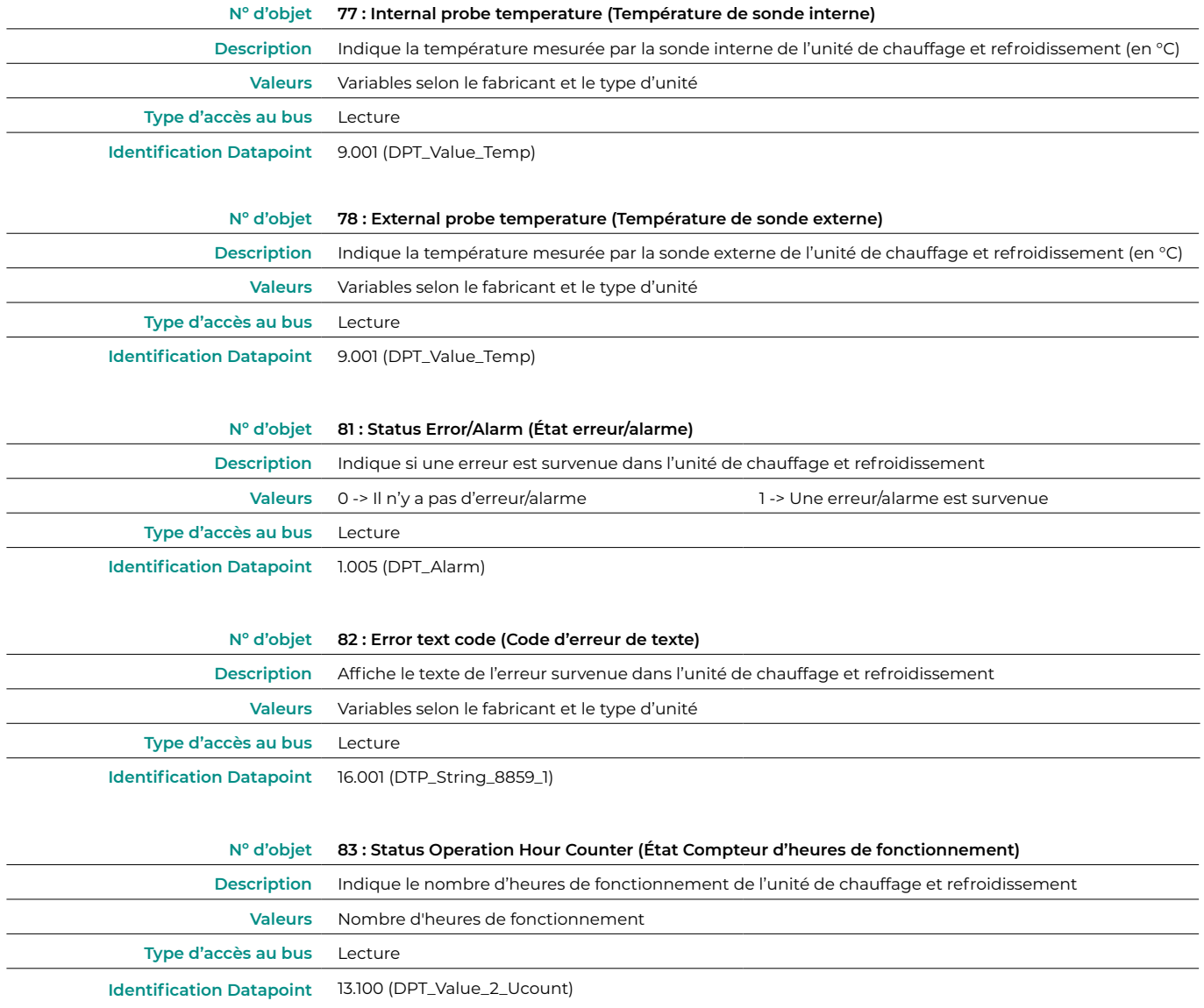

### PARAMÈTRES DE CONFIGURATION

Le dispositif Aidoo KNX comporte une série d'objets de communication dont l'utilisation peut être activée en se rendant dans l'onglet des Paramètres de l'ETS.

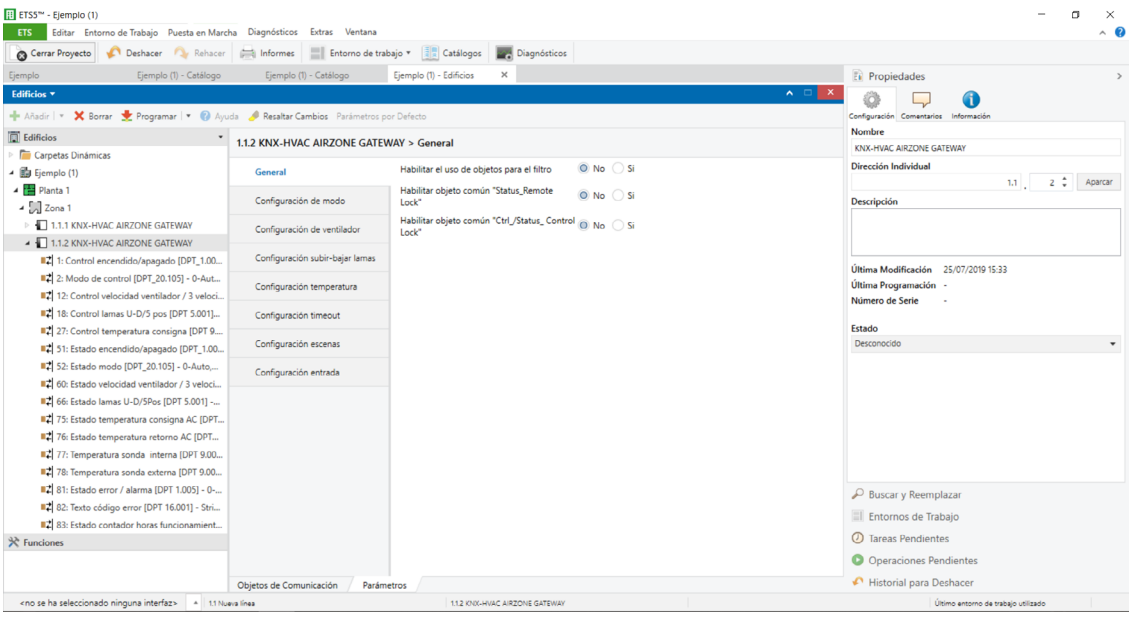

#### <span id="page-7-0"></span>General (Général)

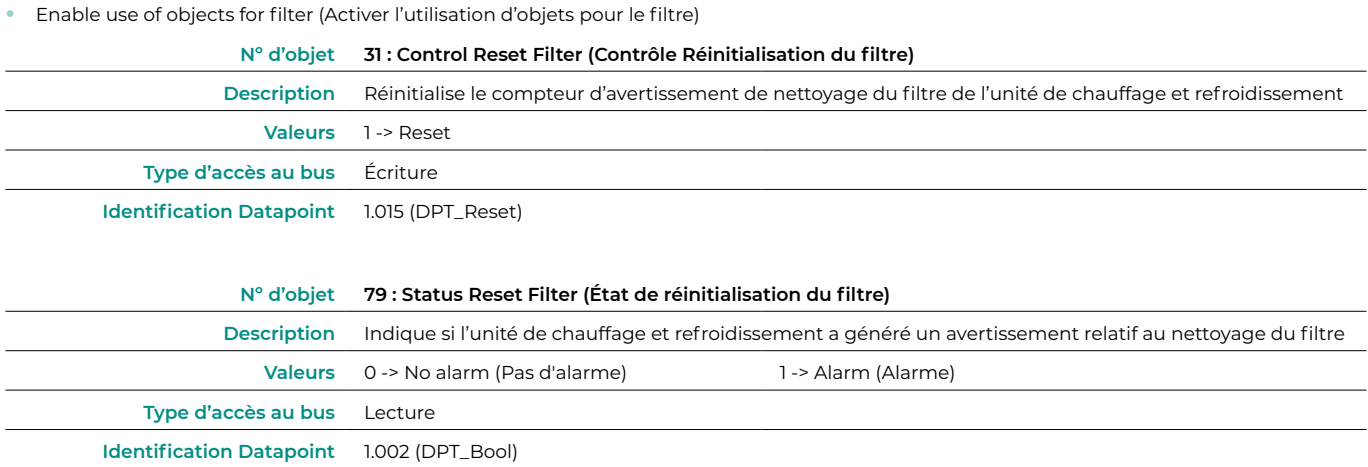

**•** Enable comm obj "Status\_Remote Lock" (Activer l'objet « Status\_Remote Lock »)

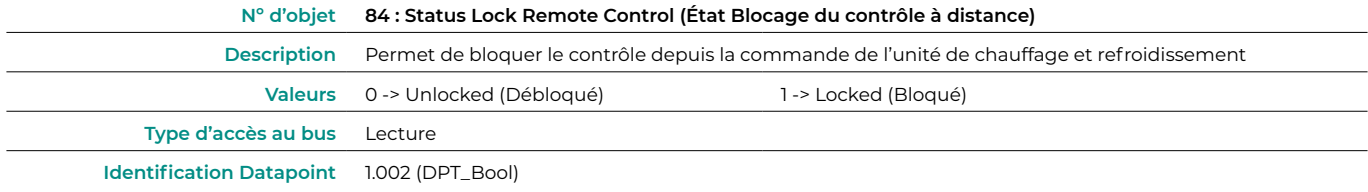

• Enable comm obj "Ctrl\_/Status\_Control Lock" (Activer l'objet « Ctrl\_/Status\_Control Lock »)

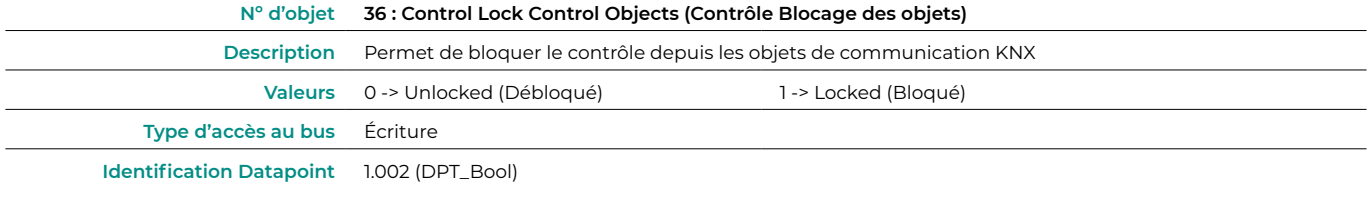

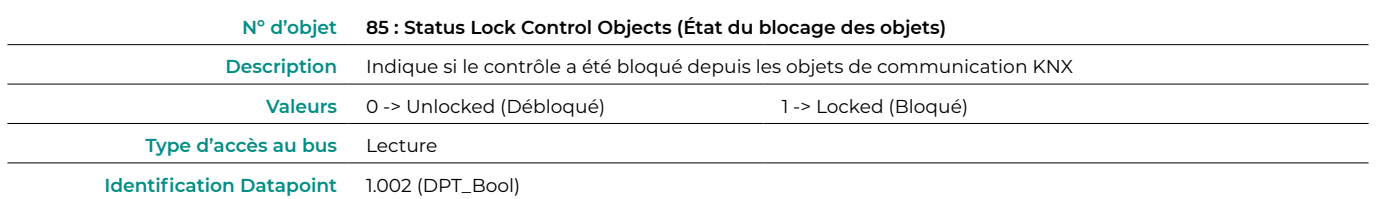

#### Mode configuration (Configuration de mode)

**•** Enable "Mode Cool/Heat" objects (Activer les objets « Mode refroidissement/chauffage »)

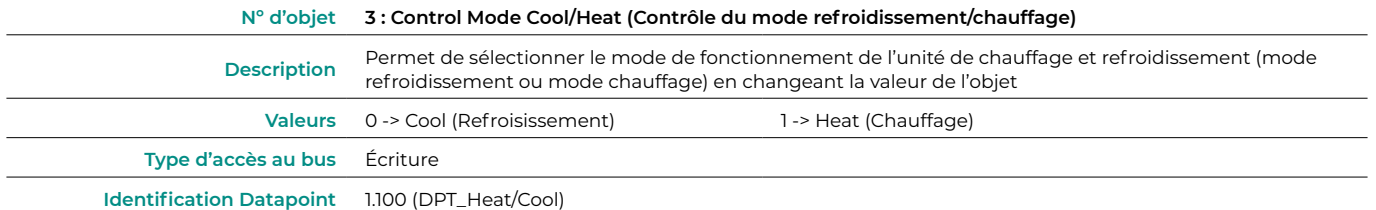

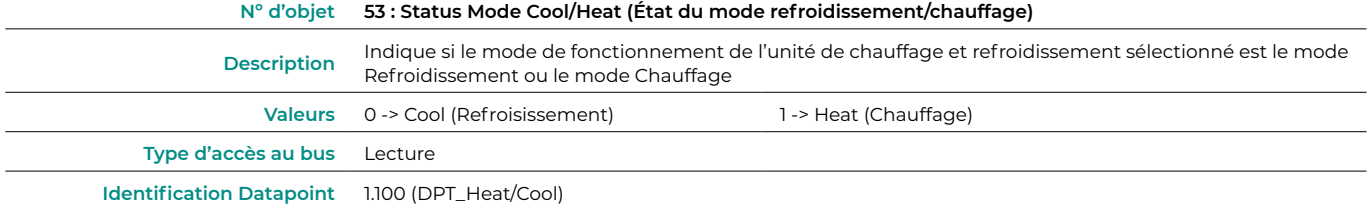

**•** Enable PID-Compat Scaling Mode Objects (Activer les objets de mode refroidissement/chauffage + marche)

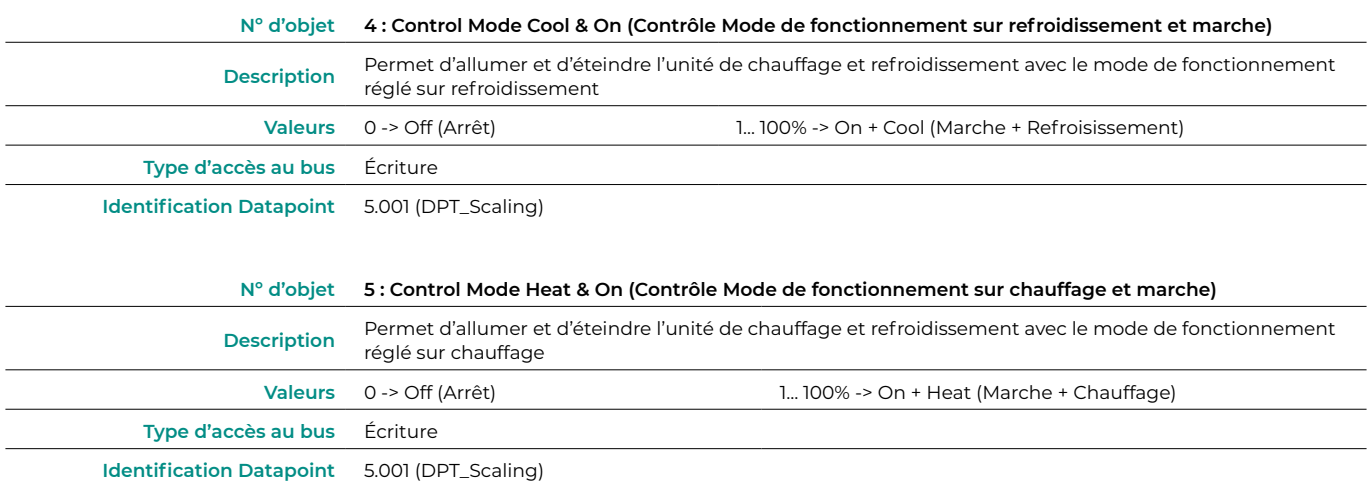

**•** Enable use of bit-type Mode objects (Activer l'utilisation d'objets de mode de type bit)

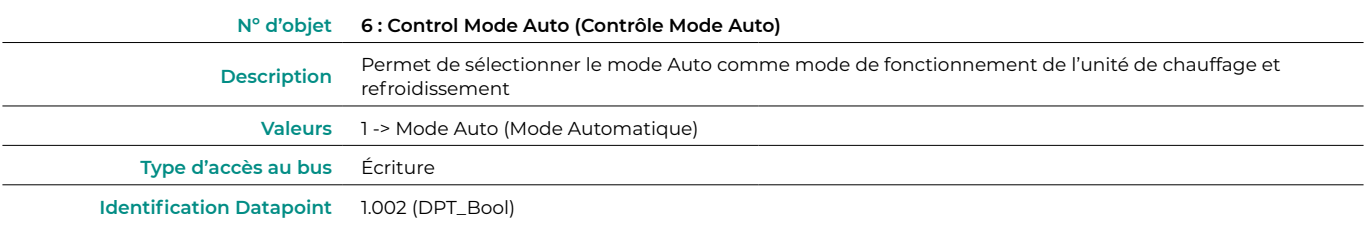

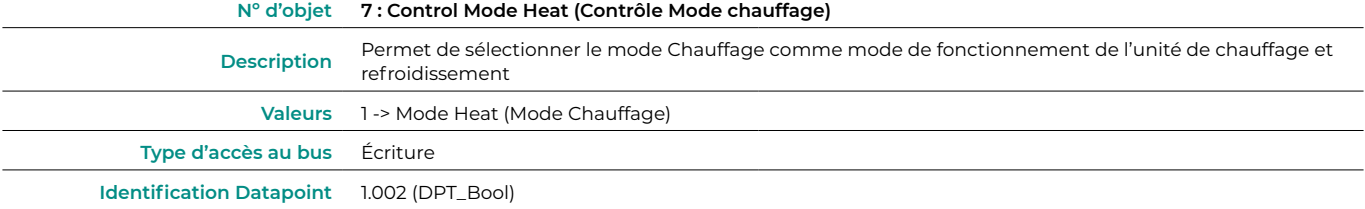

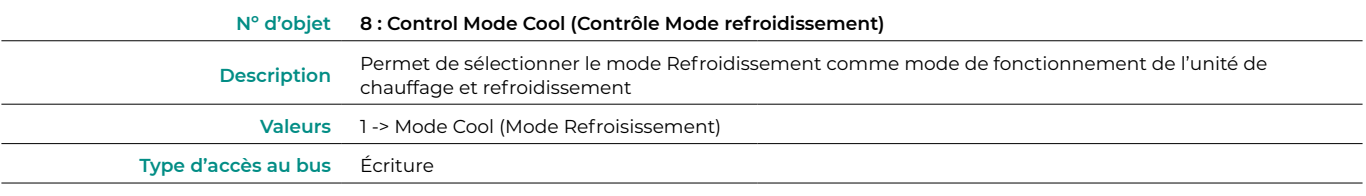

**Identification Datapoint** 1.002 (DPT\_Bool)

**Nº d'objet 9 : Control Mode Fan (Contrôle Mode ventilation) Description** Permet de sélectionner le mode Ventilation comme mode de fonctionnement de l'unité de chauffage et

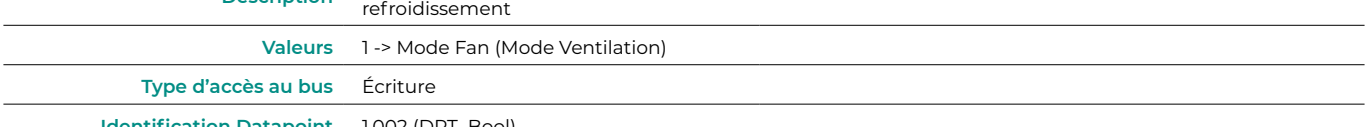

**Identification Datapoint** 1.002 (DPT\_Bool)

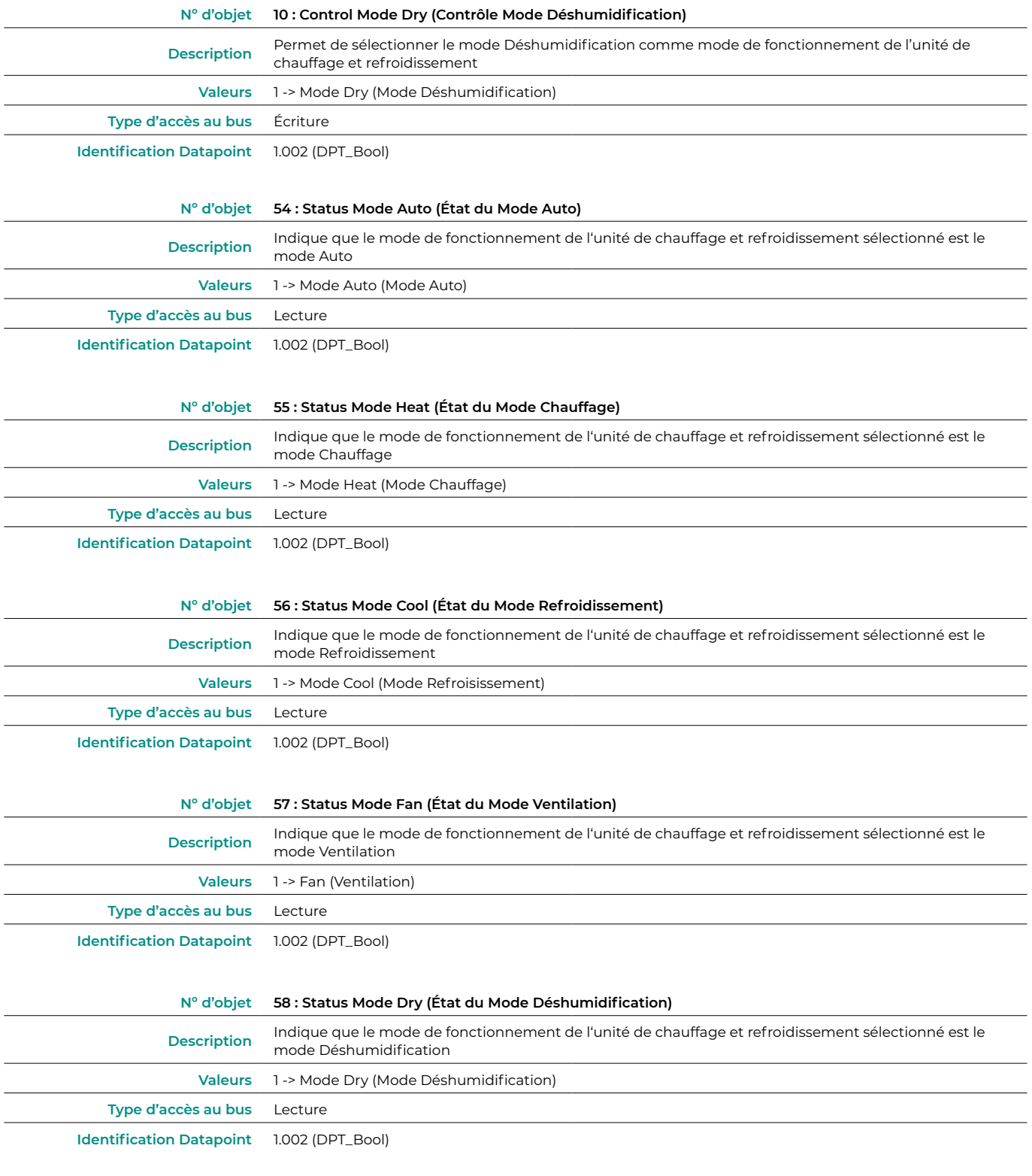

**•** Enable use of +/- object for mode (Activer l'utilisation de l'objet +/- pour le mode)

Sélectionnez si vous souhaitez utiliser le Datapoint DPT 1.007 (0 = Diminuer) ou DTP 1.008 (0 = Augmenter).

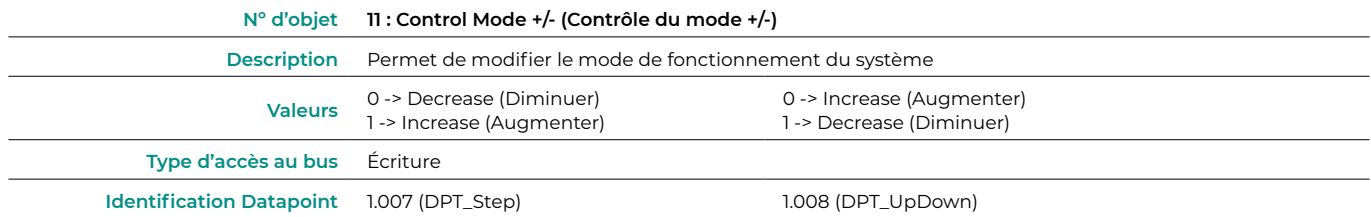

<span id="page-10-0"></span>**•** Enable use of text object for Mode (Activer l'utilisation d'objets de texte pour le mode)

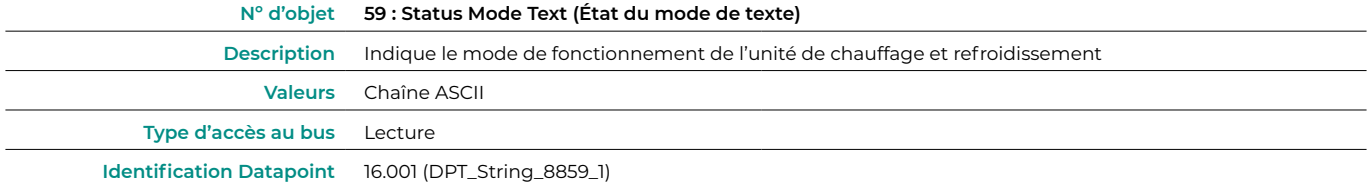

#### Fan configuration (Configuration du ventilateur)

**•** DPT object type for fan speed (Type d'objet DPT pour la vitesse du ventilateur)

Sélectionnez si vous souhaitez utiliser le Datapoint DPT 5.001 (contrôle par pourcentage) ou DTP 5.010 (contrôle par numérotation) pour le contrôle et la lecture de l'état des vitesses de l'unité de chauffage et refroidissement :

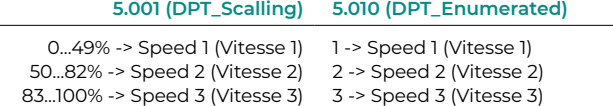

**•** Enable use of bit-type Fan Speed objects (Activer l'utilisation des objets de vitesse du ventilateur de type bit)

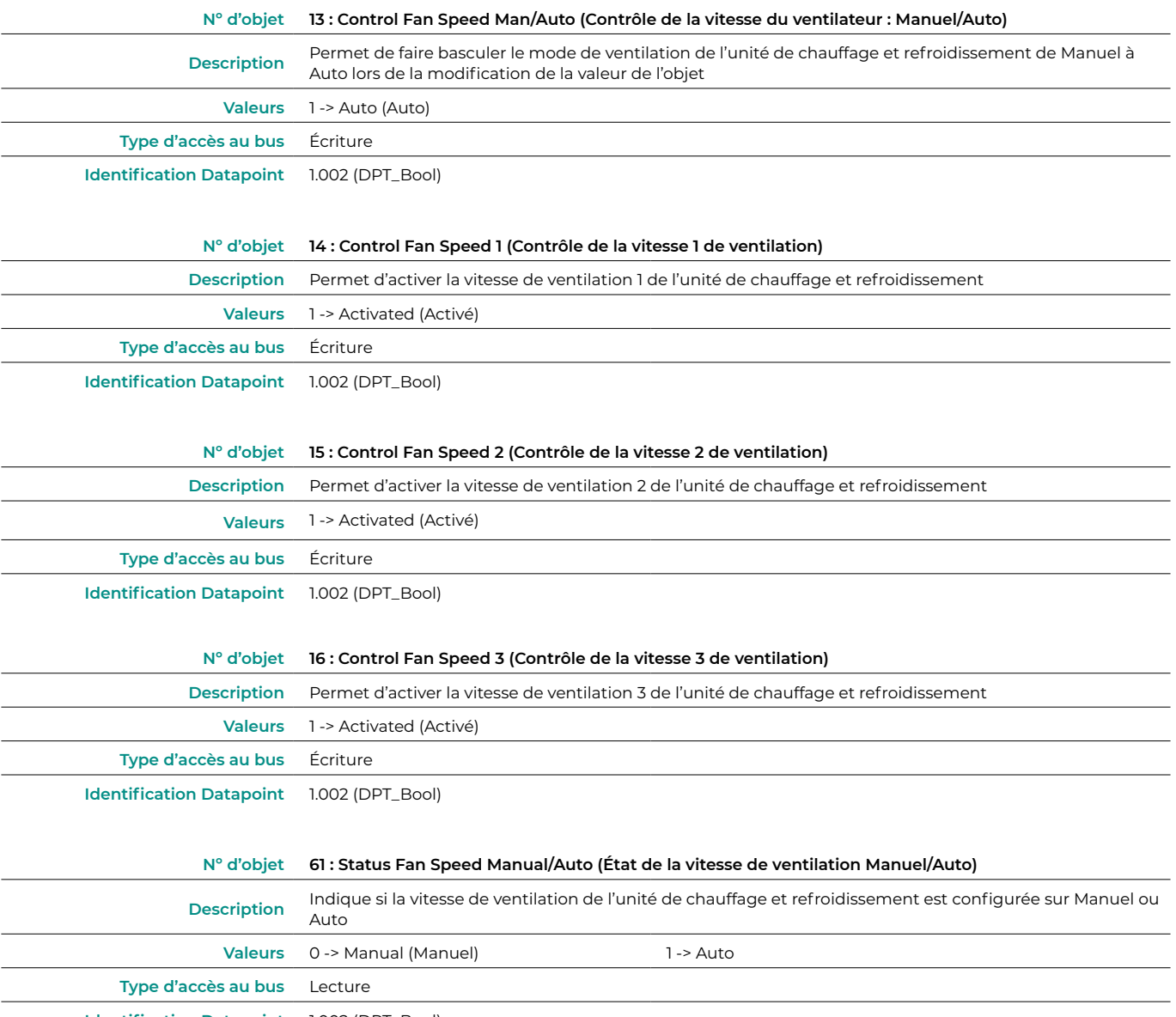

**Identification Datapoint** 1.002 (DPT\_Bool)

<span id="page-11-0"></span>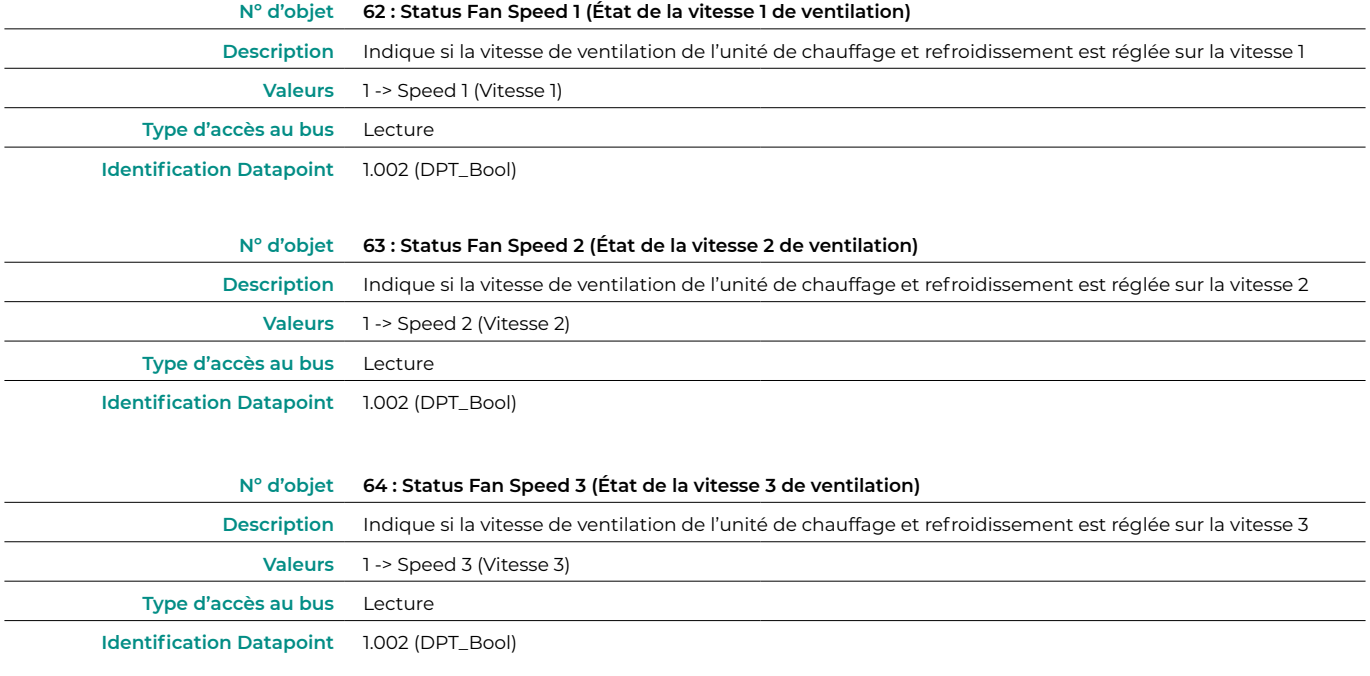

#### **•** Enable use of +/- object for fan speed (Activer l'utilisation de l'objet +/- pour la vitesse du ventilateur)

Sélectionnez si vous souhaitez utiliser le Datapoint DPT 1.007 (0 = Diminuer) ou DTP 1.008 (0 = Augmenter).

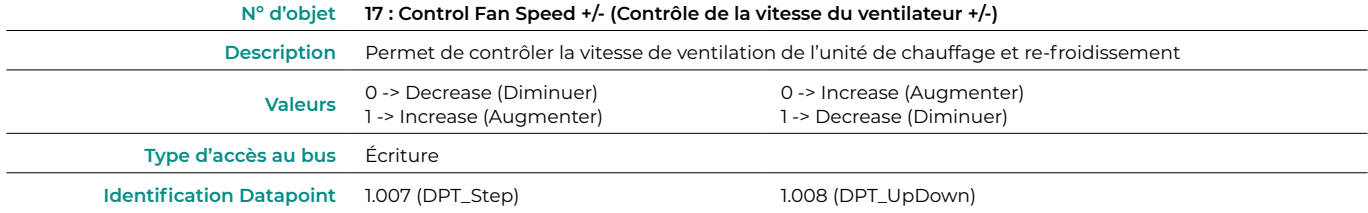

**•** Enable use of Text object for fan speed (Activer l'utilisation des objets de texte pour la vitesse du ventilateur)

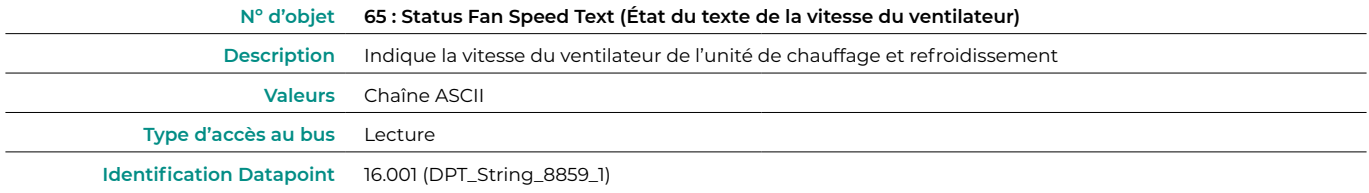

#### Vanes Up-Down configuration (Configuration d'élévation-abaissement des lames)

**•** DPT object types for Vanes Up-Down (Type de DPT pour l'objet d'élévation-abaissement des lames)

Sélectionnez si vous souhaitez utiliser le Datapoint DPT 5.001 (contrôle par pourcentage) ou DTP 5.010 (contrôle par numérotation) pour le contrôle et la lecture de l'état des lames de l'unité de chauffage et refroidissement :

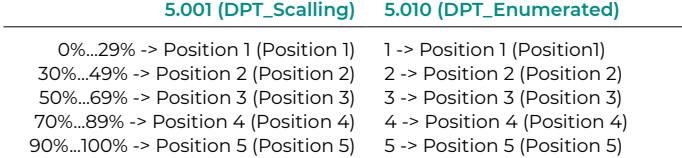

**•** Enable use of bit-type Vanes Up-Down objects (Activer l'utilisation des objets de type bit pour lever-baisser les lames)

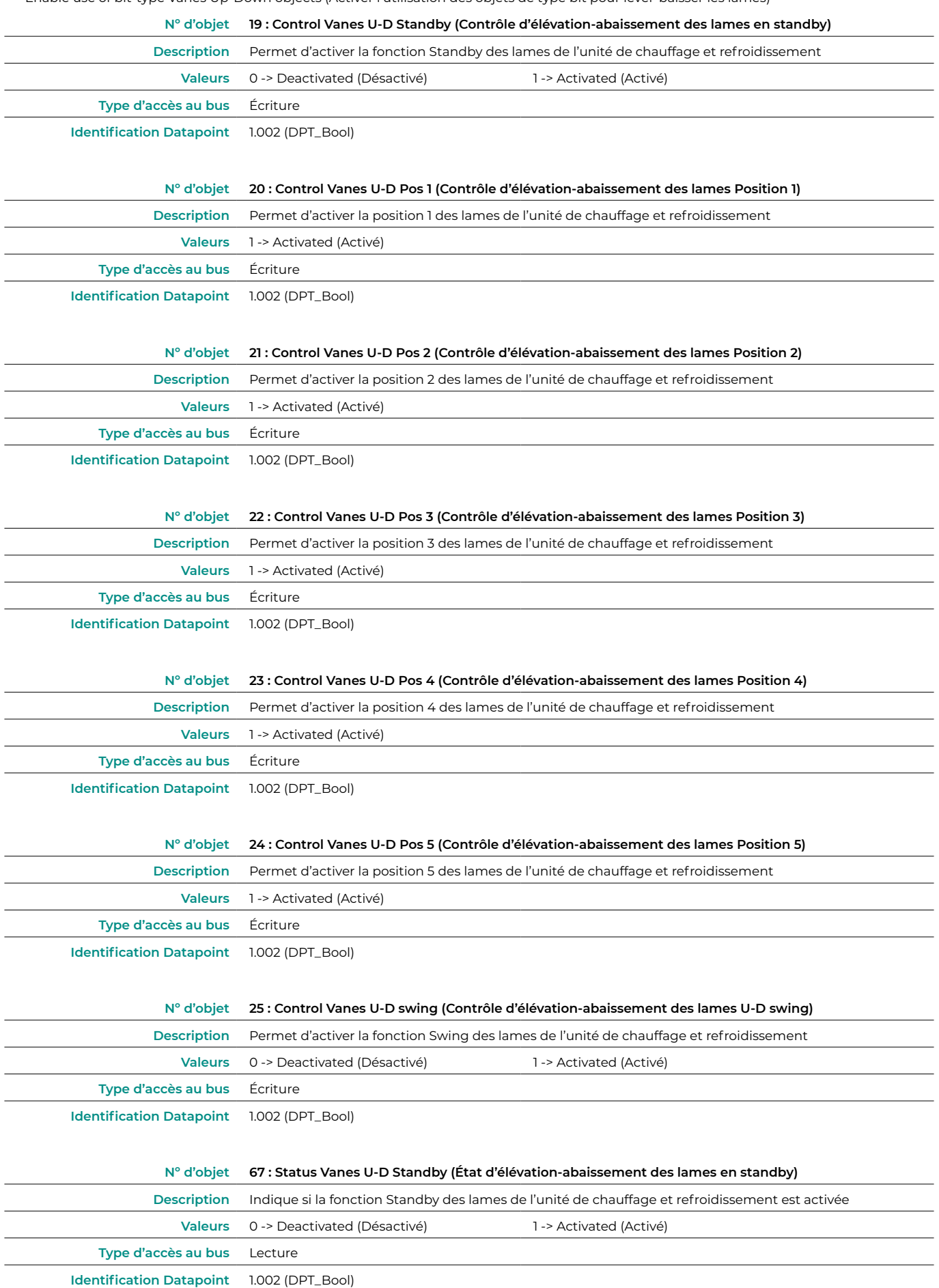

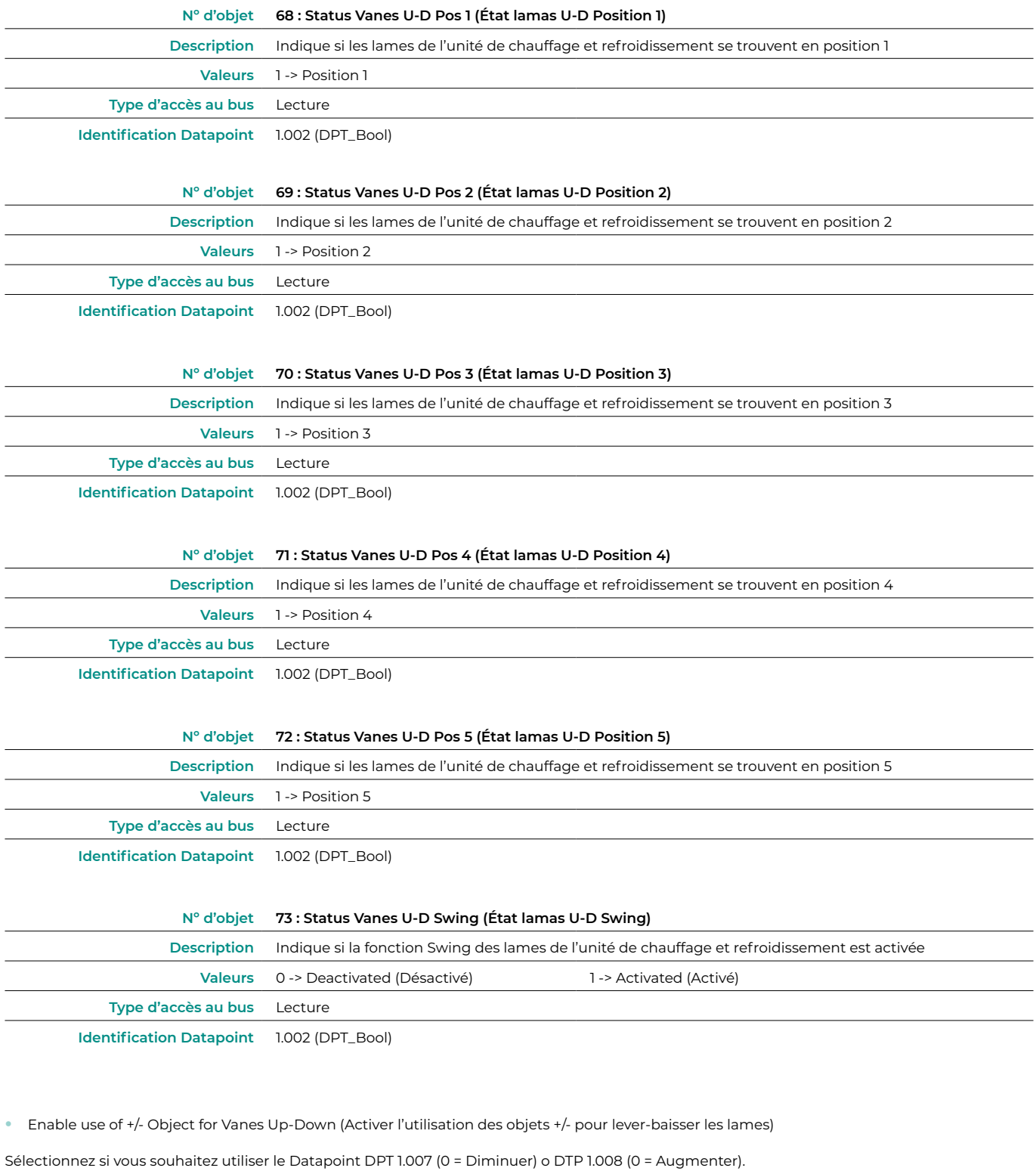

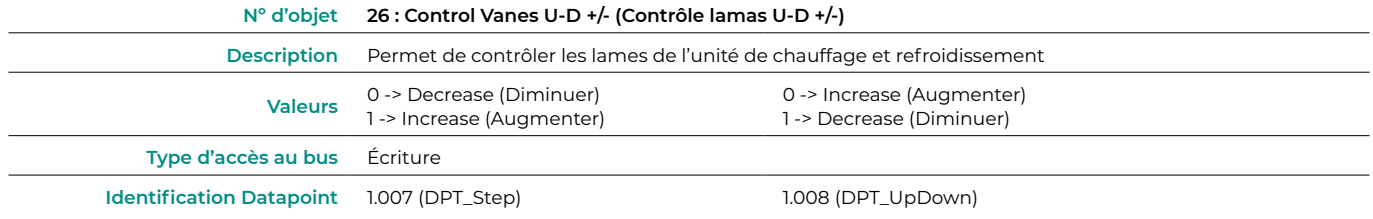

<span id="page-14-0"></span>**•** Enable use of text object for Vanes Up-Down (Activer l'utilisation d'objets de texte pour lever-baisser les lames)

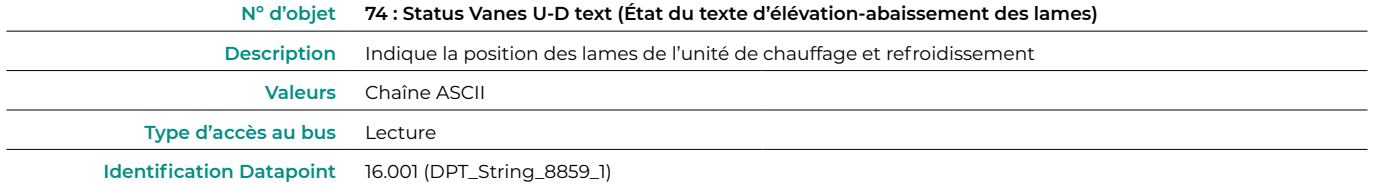

#### Temperature configuration (Configuration de température)

**•** Periodic sending of "Status\_AC Setpoint" (in seconds, 0 = no periodic sending) (Envoi périodique de la température de consigne (en secondes, 0 = sans envoi périodique))

Précisez à quel intervalle vous souhaitez envoyer l'état de la température de consigne à l'unité de chauffage et refroidissement (en secondes).

**•** Enable use of +/-object for setpoint (Activer l'utilisation de l'objet +/- pour la température de consigne)

Sélectionnez si vous souhaitez utiliser le Datapoint DPT 1.007 (0 = Diminuer) ou DTP 1.008 (0 = Augmenter).

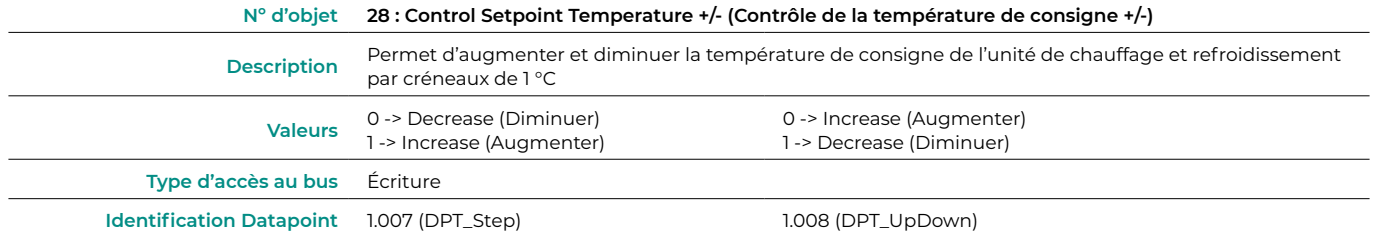

**•** Enable limits on Control\_Setpoint obj (Activer l'objet pour limiter la température de consigne)

Sélectionnez la température de consigne minimale et maximale pouvant être définie sur l'unité de chauffage et refroidissement (par créneaux de 1 °C).

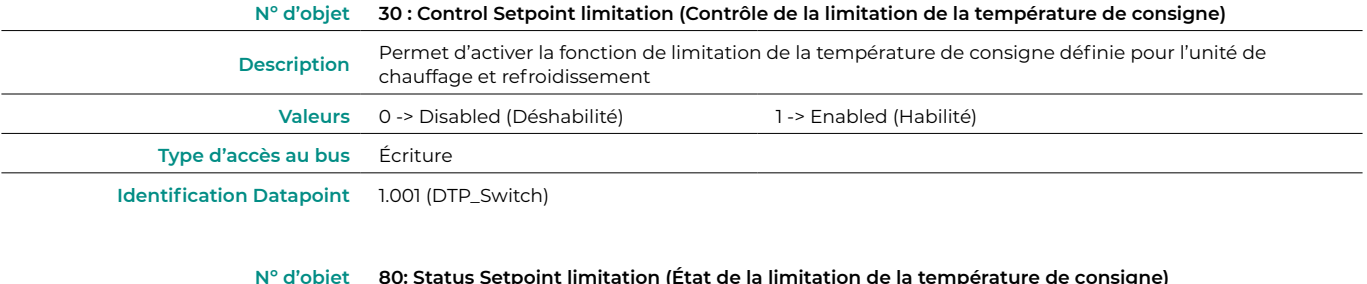

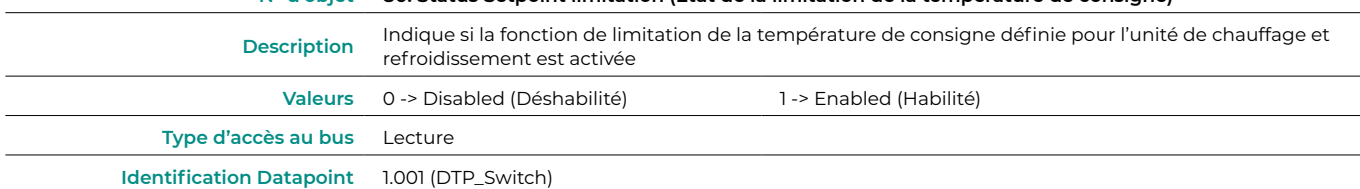

**•** Ambient temperature is provided from KNK (Température ambiante obtenue grâce à KNX)

Active/Désactive la lecture de la température ambiante depuis un dispositif KNX.

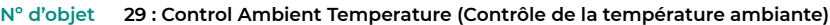

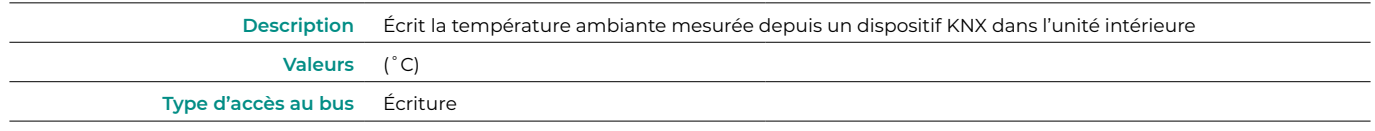

**Identification Datapoint** 9.001 (DTP\_Value\_Temp)

#### <span id="page-15-0"></span>Timeouts configuration (Configuration des temps d'attente)

**•** Enable use of Open window (Activer l'utilisation de l'objet Ouvrir une fenêtre)

Si vous sélectionnez Oui, l'objet 32 sera activé.

- **◊** AC window Timeout (Temps d'attente fenêtre air conditionné) (min). Sélectionnez la durée au bout de laquelle l'unité de chauffage et refroidissement s'éteindra après avoir reçu une notification d'ouverture de la fenêtre (0) (de 0 à 255 minutes). Si pendant ce délai, la fenêtre est refermée (1), la minuterie est annulée.
- **◊** Disallow On/Off operation when timeout is elapsed (Empêcher l'allumage/extinction une fois le temps d'attente avant extinction écoulé). Déterminez si vous souhaitez que l'unité de chauffage et refroidissement puisse être allumée/éteinte une fois le temps d'attente sélectionné écoulé.

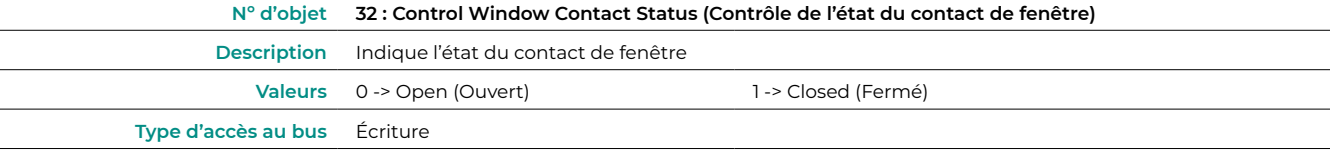

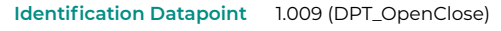

**•** Enable use of Switch off timeout function (Activer l'utilisation de la fonction de temps d'attente avant extinction)

Si vous sélectionnez Oui, l'objet 33 sera activé.

- **◊** AC switch-off timeout (Temps d'attente avant déconnexion) (min). Sélectionnez la durée au bout de laquelle l'unité de chauffage et refroidissement s'éteindra après avoir reçu une notification d'activation du commutateur (1) (de 0 à 255 minutes). Si pendant ce délai, le commutateur est désactivé (0), la minuterie sera annulée.
- **◊** Disallow On/Off operation when timeout is elapsed (Empêcher l'allumage/extinction une fois le temps d'attente avant extinction écoulé). Déterminez si vous souhaitez que l'unité de chauffage et refroidissement puisse être allumée/éteinte une fois le temps d'attente sélectionné écoulé.

#### **Nº d'objet 33 : Control Switch Off timeout (Contrôle du temps d'attente avant extinction)**

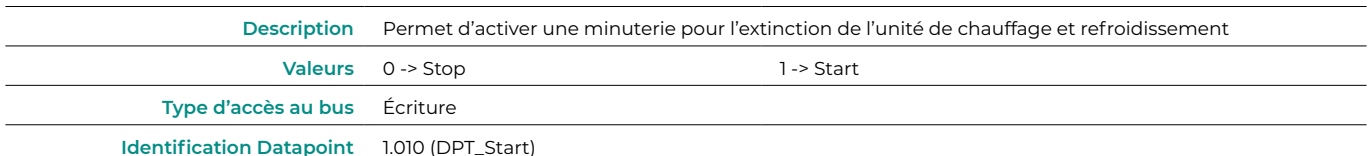

**•** Enable use of Occupancy Window (Activer l'utilisation de la fonction occupé)

Si vous sélectionnez Oui, l'objet 34 sera activé.

- **◊** Timeout to applied actions (Temps d'attente pour appliquer des actions) (min). Sélectionnez la durée au bout de laquelle l'unité de chauffage et refroidissement effectuera l'action sélectionnée après avoir reçu une notification d'activation du contact (1) (de 0 à 255 minutes). Si le contact est désactivé (0) pendant ce délai, la minuterie sera annulée.
- **◊** Action after timeout elapsed (Action après temps d'attente). Sélectionnez l'action à réaliser à l'issue du temps d'attente : Éteindre l'unité de chauffage et refroidissement ou envoyer un mode inoccupé (la température de consigne évolue de 1 °C à chaque intervalle de temps configuré jusqu'à un total de 3 °C aboutissant à l'extinction de l'unité).
- **◊** Disallow On/Off operation when not occupied (Empêcher l'allumage/extinction une fois le temps d'attente avant extinction écoulé). Déterminez si vous souhaitez que l'unité de chauffage et refroidissement puisse être allumée/éteinte une fois le temps d'attente sélectionné écoulé.

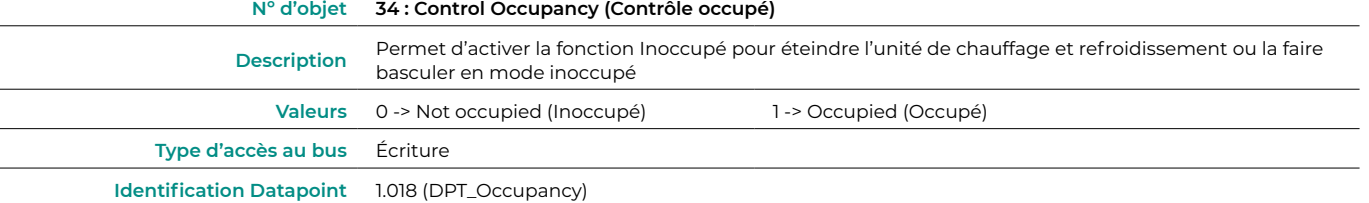

<span id="page-16-0"></span>**•** Enable use of Sleep function (Activer la fonction Sleep)

#### Si vous sélectionnez Oui, l'objet 35 sera activé.

**◊** Sleep function switch-off timeout (Temps d'attente avant extinction de la fonction Sleep) (min). Sélectionnez la durée au bout de laquelle l'unité de chauffage et refroidissement s'éteindra après avoir reçu une notification d'activation du commutateur (0) (de 0 à 255 minutes). Si pendant ce délai, le commutateur est désactivé (1), la minuterie sera annulée.

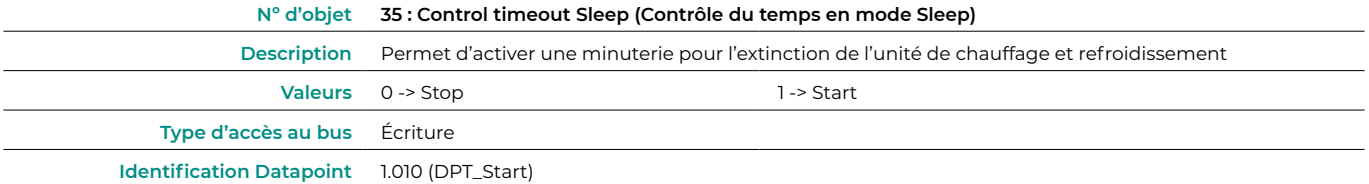

#### Scene configuration (Scène configuration)

**•** Enable use of scenes (Activer l'utilisation de scènes)

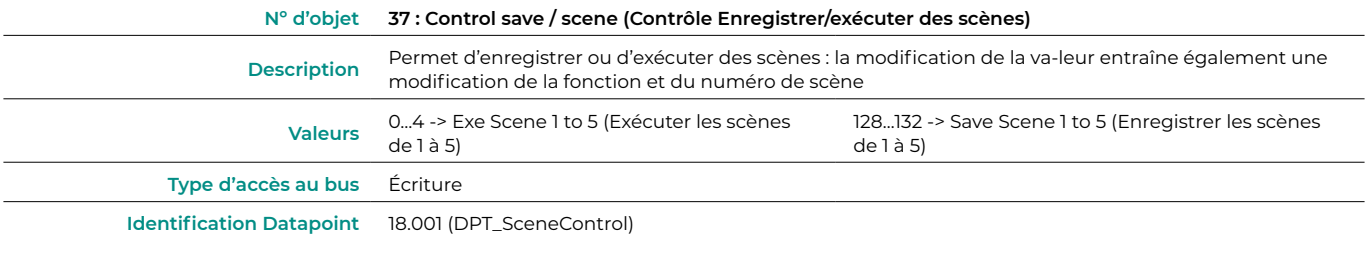

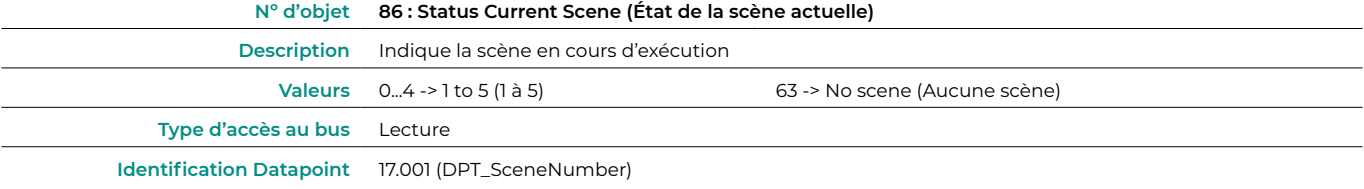

**•** Enable use of bit object for storing scenes (Activer l'utilisation d'objets de type bit pour enregistrer des scènes) (le paramètre Activer l'utilisation de scènes doit être activé)

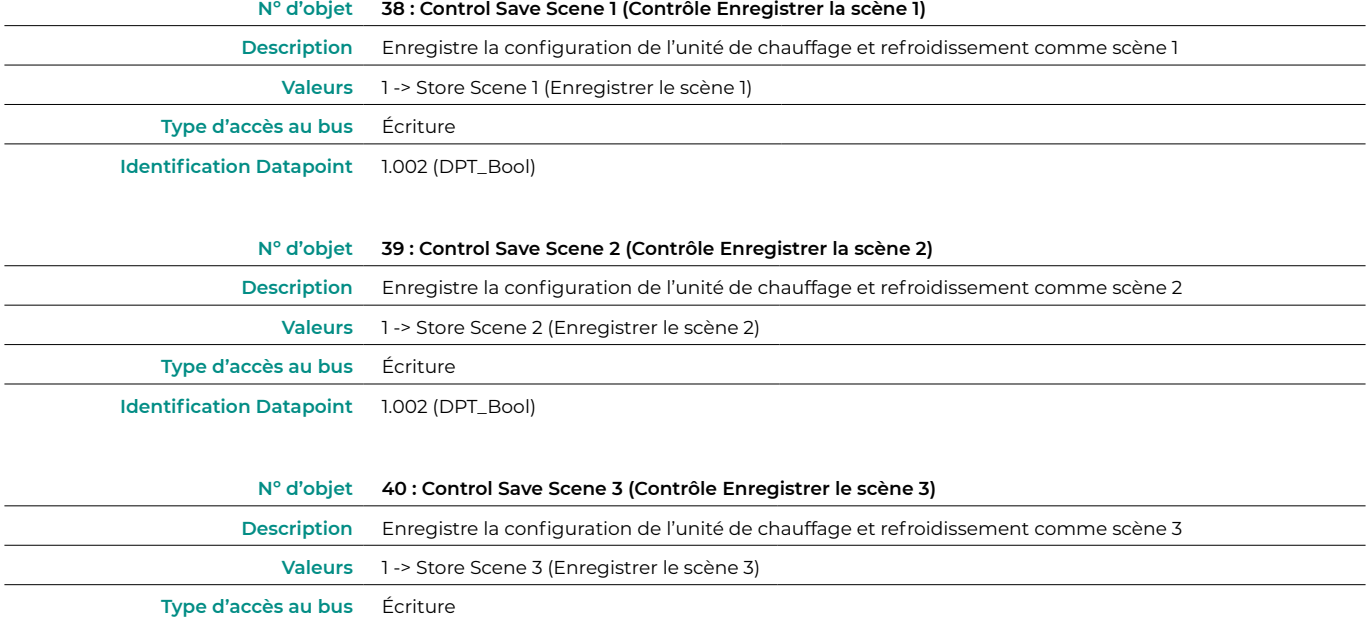

**Identification Datapoint** 1.002 (DPT\_Bool)

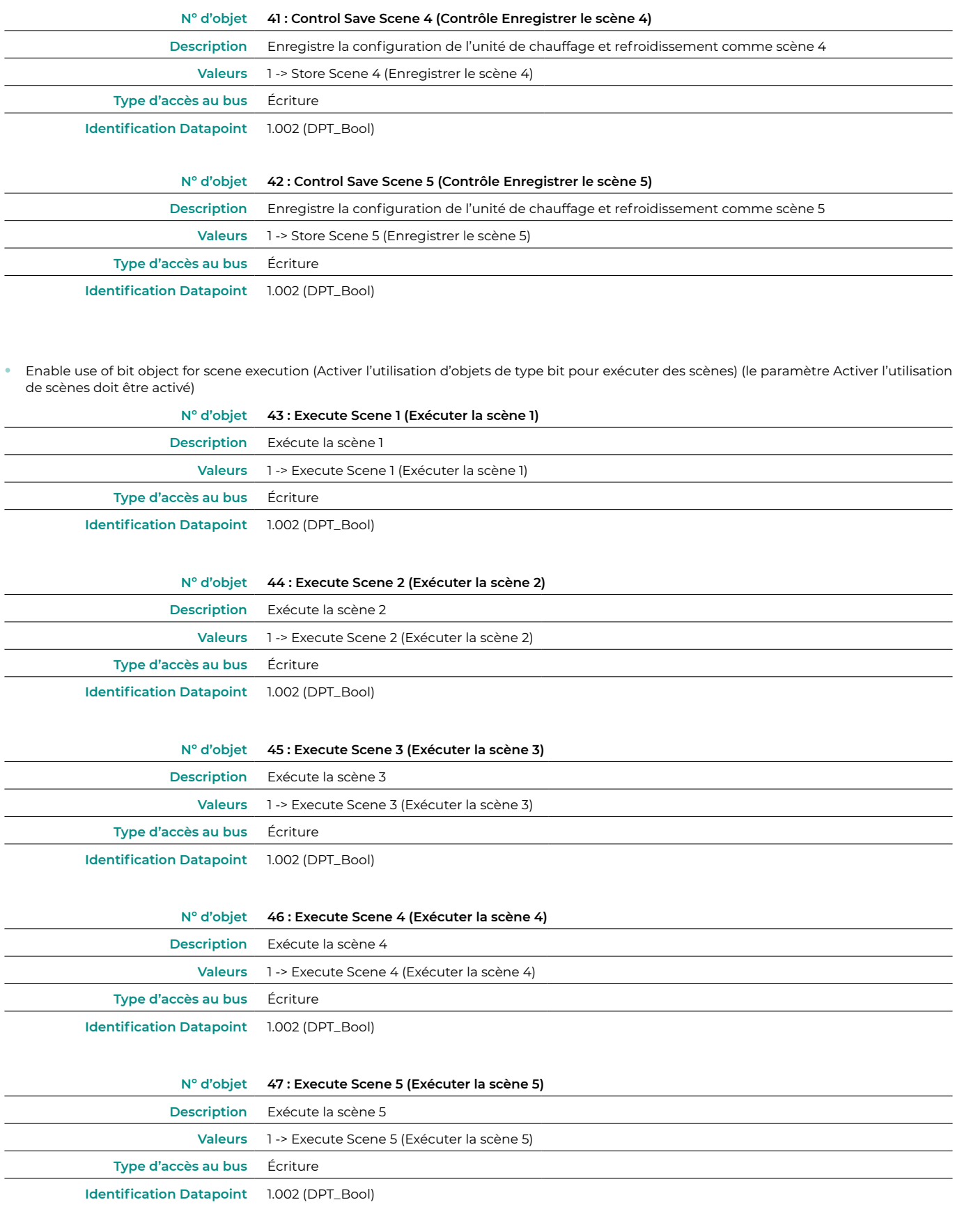

Scene (Scène) 1/2/3/4 (le paramètre « Enable use of scenes » doit être activé)

Sélectionnez l'identifiant de la scène (valeurs disponibles de 0 à 63). Si vous souhaitez configurer chaque scène depuis l'ETS, activez le paramètre système Preset et configurez les valeurs de chaque paramètre de l'unité de chauffage et refroidissement que vous désirez :

- **•** Value for On-Off (Valeur pour marche-arrêt) : déterminez si vous souhaitez allumer/éteindre l'unité de chauffage et refroidissement ou si vous désirez n'effectuer aucune action.
- **•** Value for mode (Valeur pour mode) : déterminez si vous souhaitez modifier le mode de fonctionnement l'unité de chauffage et refroidissement ou si vous désirez n'effectuer aucune action.
- <span id="page-18-0"></span>**•** Value for fan speed (Valeur pour vitesse du ventilateur) : déterminez si vous souhaitez modifier la vitesse du ventilateur de l'unité de chauffage et refroidissement ou si vous désirez n'effectuer aucune action.
- **•** Value vanes U-D (Valeur lames) : déterminez si vous souhaitez modifier la position des lames de l'unité de chauffage et refroidissement ou si vous désirez n'effectuer aucune action.
- **•** Value for Setpoint (Valeur pour température de consigne) : déterminez si vous souhaitez modifier la température de consigne de l'unité de chauffage et refroidissement (16 – 30 °C) ou si vous désirez n'effectuer aucune action.

#### Inputs configuration (Configuration des entrées)

Activez l'utilisation des entrées numériques du dispositif Aidoo KNX :

- **•** Input 1 (Entrée numérique I1) : objets de communication 87 et 88.
- **•** Input 2 (Entrée numérique I2) : objets de communication 89 et 90.
- **•** Input 3 (Entrée numérique I3) : objets de communication 91 et 92.

En fonction de la configuration de chaque entrée, chaque objet aura un comportement différent.

Paramètres disponibles pour la configuration de chaque entrée numérique :

- **•** Contact type (Type de contact). Définissez la logique de contact comme normalement ouvert ou fermé.
- **•** Debounce time (Temps de réponse). Déterminez le temps de réponse (en millisecondes) de ce contact nécessaire pour que le système reconnaisse que le contact a été modifié.
- **•** Disabling input object (Fonction de désactivation). Choisissez si vous souhaitez activer l'objet qui permet de désactiver l'entrée en cas de nécessité (objets de communication 48, 49 et 50). Le cas échéant, choisissez si vous souhaitez utiliser le Datapoint DPT 1.002 (0=Faux) ou DTP 1.003 (0=Désactiver).
- **•** Function (Fonction). Sélectionnez la fonction de l'entrée numérique du dispositif Aidoo KNX :
	- **◊** Switching (Commutation)
		- » Send telegram after bus recovery (Envoyer un télégramme après la récupération du bus). Sélectionnez l'action à réaliser sur cette entrée numérique après la récupération du bus (après une coupure d'alimentation) : aucune action, éteint (0), allumé (1) ou état actuel.
			- **•** Sending delay after bus recovery (Retard de l'envoi après la récupération du bus). Si vous sélectionnez une action, indiquez le temps de retard dans l'envoi du télégramme (en secondes).
		- » Value on raising Edge (contact activated) (Valeur en front montant (contact activé)). Sélectionnez l'action qui sera envoyée à l'objet de communication associé, en cas de front montant (entrée activée) : aucune action, éteint (0), allumé (1) ou alterner.
		- » Value on falling Edge (Contact deactivated) (Valeur en front descendant (contact désactivé)). Sélectionnez l'action qui sera envoyée à l'objet de communication associé, en cas de front descendant (entrée désactivée) : aucune action, éteint (0), allumé (1) ou alterner.
		- » Cyclical sending (Envoi cyclique). Choisissez si vous souhaitez instaurer un envoi cyclique en fonction de l'état de l'entrée numérique : jamais, toujours, quand la valeur de sortie est réglée sur Off ou quand la valeur de sortie est réglée sur On.
			- **•** Period for cyclical sending (Période pour envoi cyclique) (s). Si vous optez pour l'instauration d'un envoi cyclique, indiquez à quel intervalle (en secondes) ce cycle doit se produire.
	- **◊** Dimming (Régulation)
		- » Send telegram after bus recovery (Envoyer un télégramme après la récupération du bus). Sélectionnez l'action que vous devez réaliser sur chaque entrée numérique après la récupération du bus (après une coupure d'alimentation) : aucune action, éteint (0) ou allumé (1).
			- **•** Sending delay after bus recovery (Retard de l'envoi après la récupération du bus). Si vous sélectionnez une action, indiquez le temps de retard dans l'envoi du télégramme (en secondes).
		- » Mode for short (long) operation (Mode pour opération courte (longue)). Sélectionnez l'action destinée à une opération courte qui sera envoyée en front montant (entrée activée) : alterner, éteint/baisser (0) ou allumé/lever (1). En cas de pression longue, une étape d'élévation ou une étape d'abaissement sera appliquée.
		- » Increasing step (Étape d'élévation). Sélectionnez le pourcentage de l'étape d'élévation qui sera envoyé pour une opération longue.
		- » Decreasing step (Étape d'abaissement). Sélectionnez le pourcentage de l'étape d'abaissement qui sera envoyé pour une opération longue.
		- » Short/long operation limit (Limite d'opération courte/longue) (ms). Définissez la durée qui doit s'écouler avant que l'objet interprète qu'une opération longue a eu lieu (en millisecondes).
- » Cyclical sending period in long operation (0-No cyclical sending) (Période d'envoi cyclique en opération longue (0 Pas d'envoi cyclique)) (ms). Définissez le temps d'exécution (en secondes) de l'opération longue.
- **◊** Shutter/blind (Store)
	- » Send telegram after bus recovery (Envoyer un télégramme après la récupération du bus). Sélectionnez l'action à réaliser sur cette entrée numérique après la récupération du bus (après une coupure d'alimentation) : aucune action, lever (0) ou baisser (1).
		- **•** Sending delay after bus recovery (Retard de l'envoi après la récupération du bus). Si vous sélectionnez une action, indiquez le temps de retard dans l'envoi du télégramme (en secondes).
	- » Operation (Fonctionnement). Sélectionnez l'action qui sera envoyée en front montant (entrée activée) : lever (0), baisser (1) ou alterner.
	- » Method (Méthode). Sélectionnez la méthode de fonctionnement pour le store : étape-déplacer-étape ou étapedéplacer.
		- **•** Step-Move-Step (Étape-déplacer-étape). En front montant (entrée activée) un télégramme d'étape sera envoyé et un compteur (compteur 1) défini sur « Limite d'opération courte/longue (ms) » sera lancé. **Note** : aucune action ne sera effectuée pendant cette durée si un front descendant a lieu (entrée désactivée). Si le front montant se maintient pendant une durée supérieure à celle définie par le compteur 1, un télégramme de déplacement sera envoyé et un deuxième compteur (compteur 2), défini sur « Temps d'ajustement des lames (ms) », sera lancé. Si un front descendant a lieu (entrée désactivée) pendant la durée du deuxième compteur, un télégramme d'étape sera envoyé. **Note** : aucune action ne sera effectuée après ce délai si un front descendant a lieu (entrée désactivée).
		- **•** Move-Step (Déplacer-étape). Sur un front montant (entrée activée), un télégramme de mouvement sera envoyé et le compteur 2 (Temps d'ajustement des lames (ms)) sera lancé. Pendant cette durée, si un front descendant a lieu (entrée désactivée), un télégramme d'arrêt sera envoyé. **Note** : aucune action ne sera effectuée après ce délai si un front descendant a lieu (entrée désactivée)
	- » Shot/long operation limit (Limite d'opération courte/longue) (ms). Déterminez le temps qui doit s'écouler (compteur 1) entre une opération courte et une opération longue (en millisecondes).
	- » Vanes adjustment time (Temps d'ajustement des lames) (ms). Déterminez le temps qui doit s'écouler (compteur 2) pour permettre l'ajustement des lames/le mouvement du store (en millisecondes).
- **◊** Value (Valeur)
	- » Send telegram after bus recovery (Envoyer un télégramme après la récupération du bus). Choisissez si vous souhaitez envoyer une action (valeur fixe) sur cette entrée numérique après la récupération du bus (suite à une coupure d'alimentation) ou si vous préférez n'envoyer aucune action.
		- **•** Sending delay after bus recovery (Retard de l'envoi après la récupération du bus). Si vous choisissez de réaliser une action, indiquez le temps de retard dans l'envoi du télégramme (en secondes).
	- » DTP to be sent (DTP à envoyer). Sélectionner le type de DTP à envoyer :
		- **•** DTP 5.010 (1 octet sans signe). Valeurs : 0 … 255
		- **•** DTP 7.001 (2 octets sans signe). Valeurs : 0 … 655335
		- **•** DTP 8.001 (2 octets signés). Valeurs : -32768 ... 32767
		- **•** DTP 9.001 (température). Valeurs : 0 … 255
		- **•** DTP 12.001 (4 octets sans signe). Valeurs : 0 … 4294967295
	- » Value on raising edge (when contact activated) (Valeur en front montant (contact activé)). Définissez la valeur à envoyer après l'activation du contact.
- **◊** Scene (internal) (Scène (interne)). Active une scène lors de l'activation de l'entrée numérique configurée.
	- » Scène quand le contact est activé. Sélectionnez la scène qui sera activée lors de l'activation de l'entrée numérique.
- **◊** Occupancy (internal) (Occupé (interne)). Passe au mode Occupé lors de l'activation de l'entrée numérique configurée.
- **◊** Window (internal) (Fenêtre (interne)). Active la minuterie du Contact de fenêtre lors de l'activation de cette entrée numérique.

#### <span id="page-20-0"></span>Communication objects (Objets de communication)

**•** État des entrées numériques

Input 1 (Entrée numérique I1)

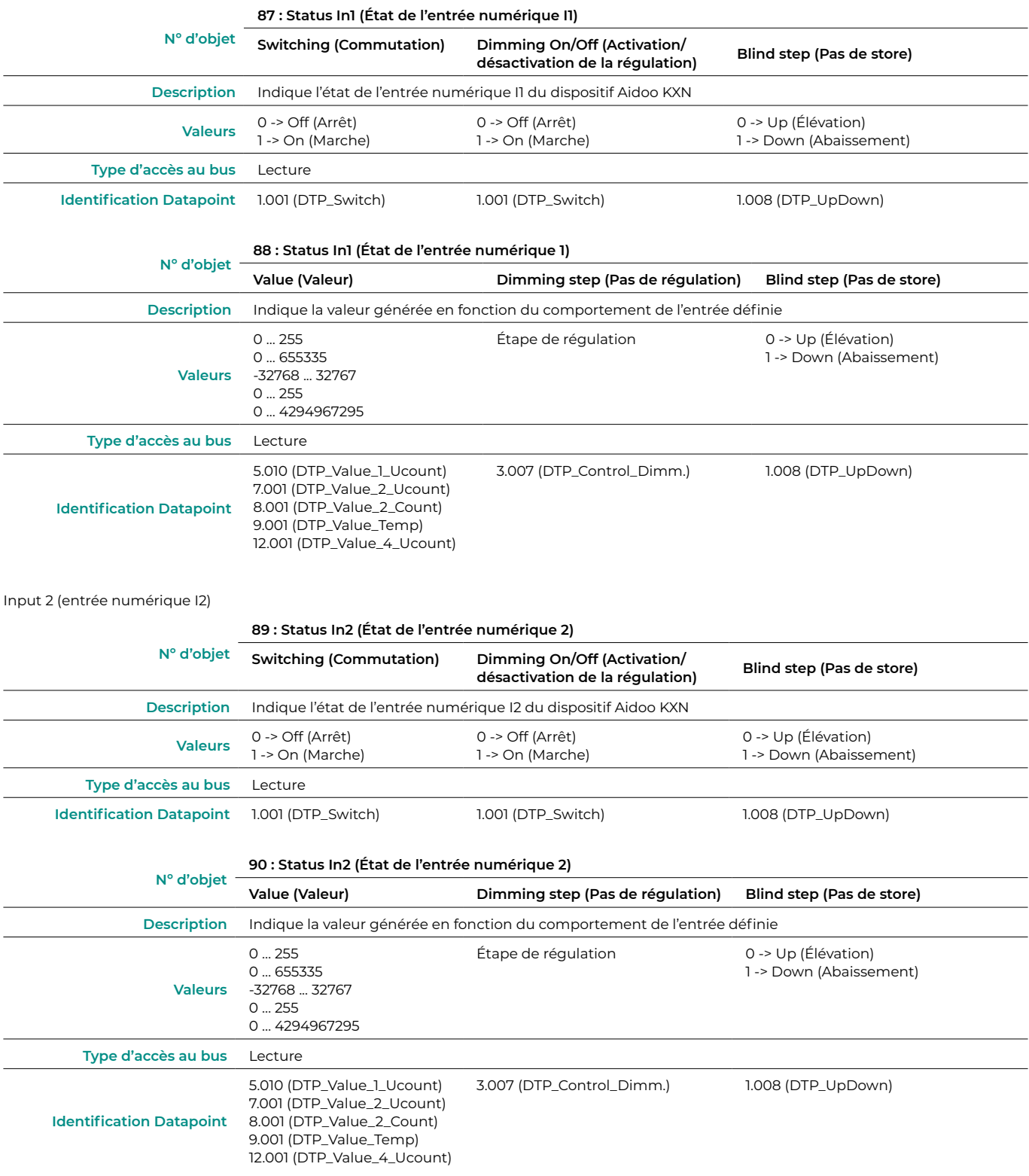

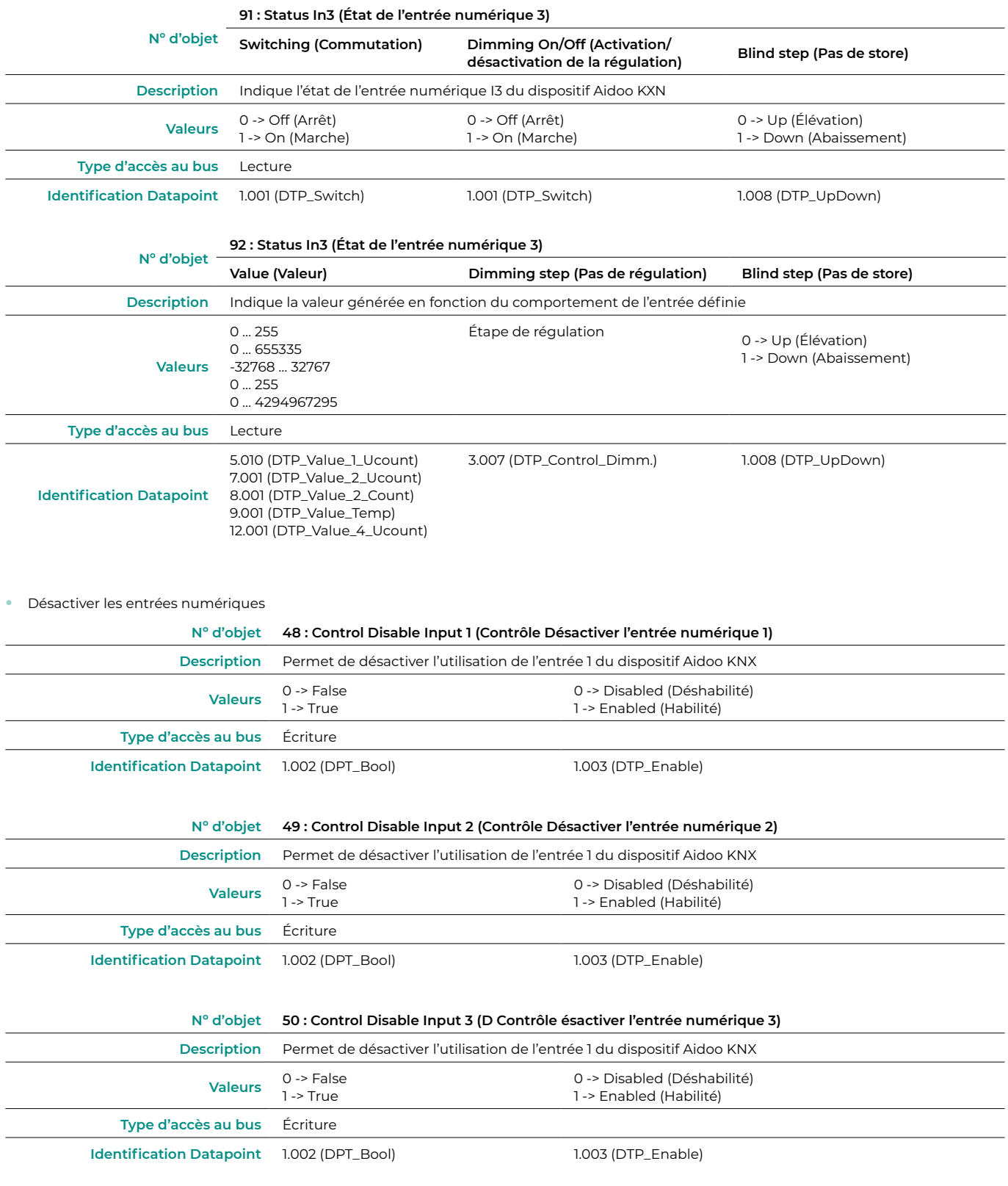

# <span id="page-22-0"></span>Paramètres KNX pour Fujitsu

### PROTOCOLE FUJ

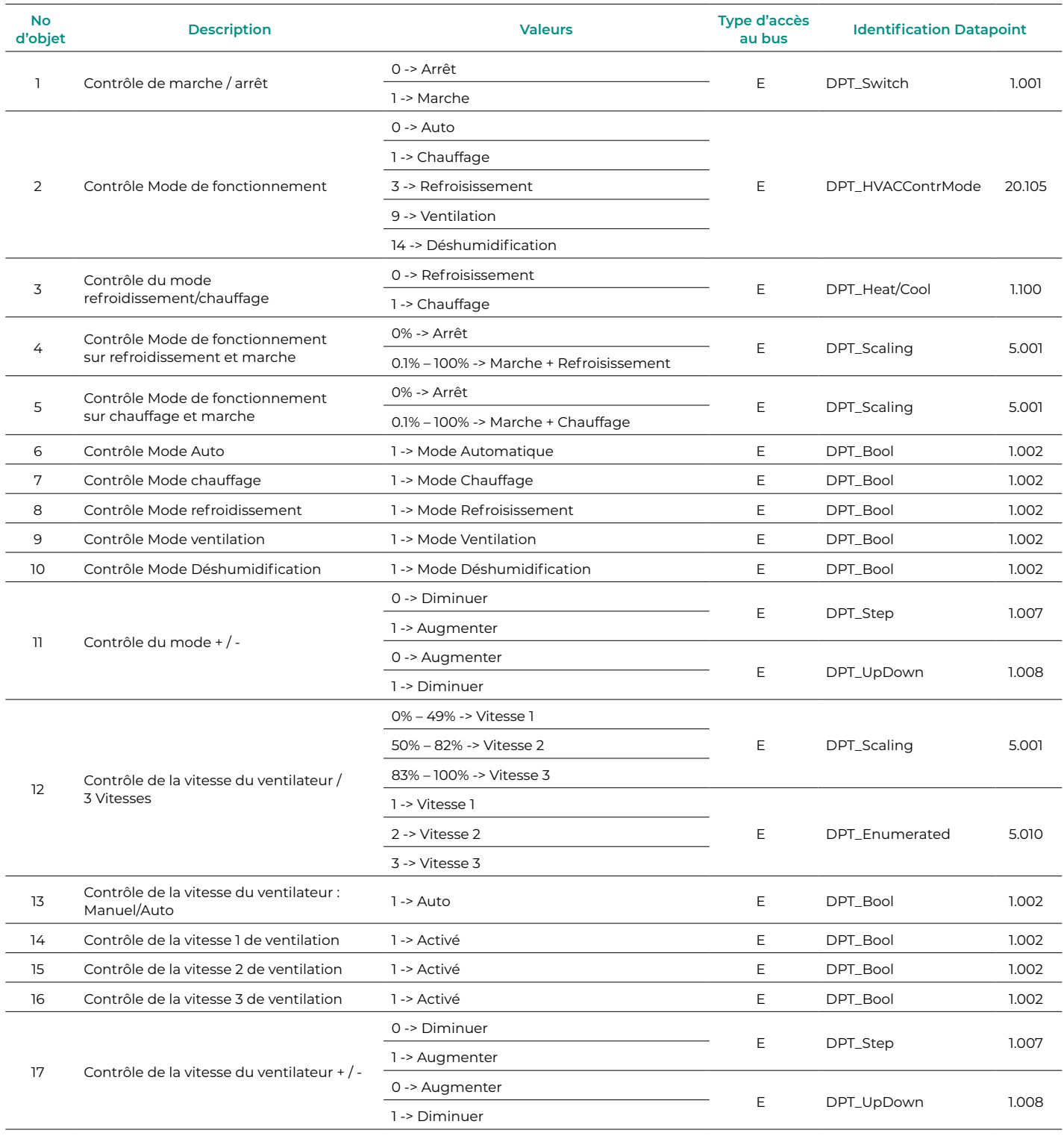

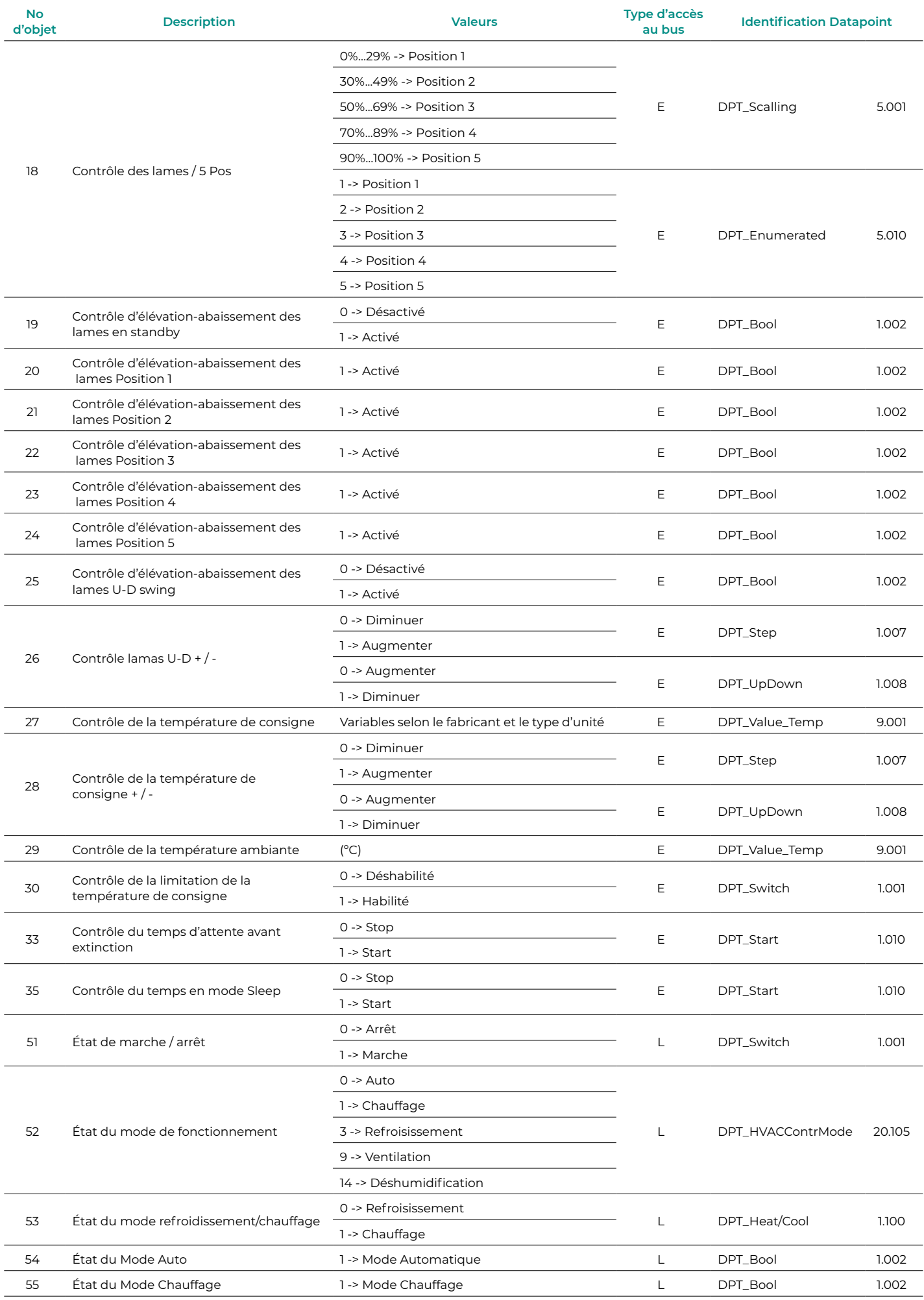

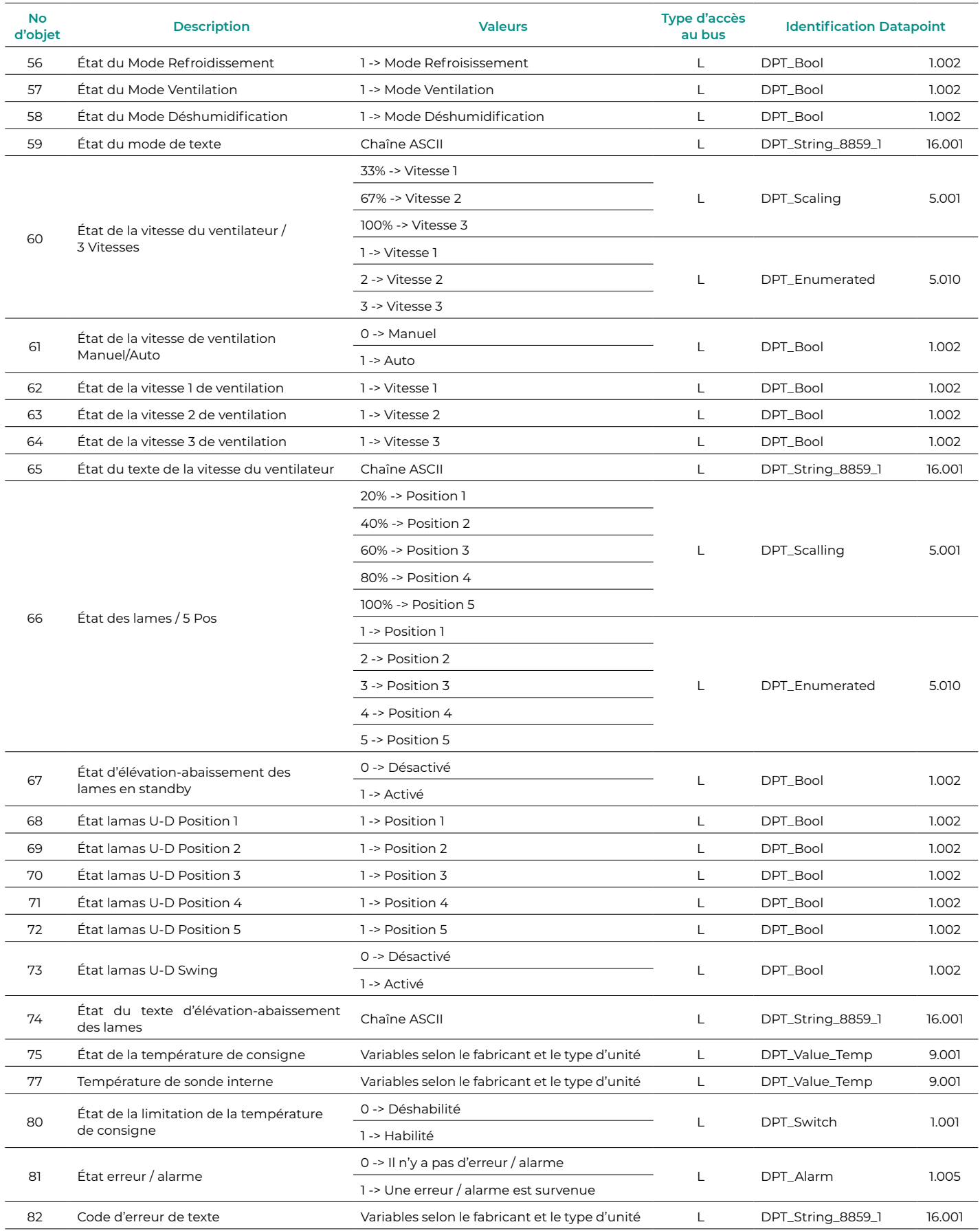

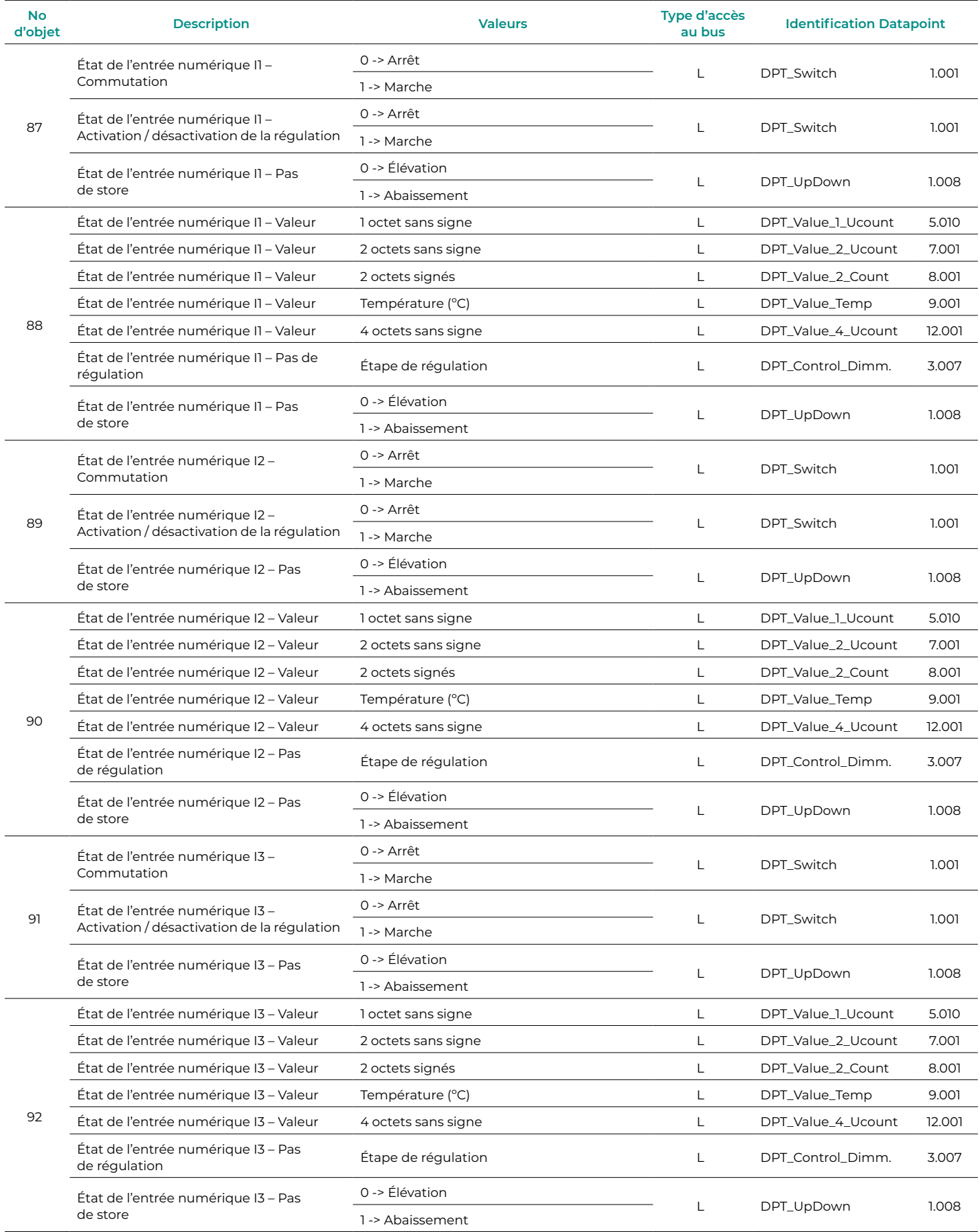

#### <span id="page-26-0"></span>PROTOCOLE FU2

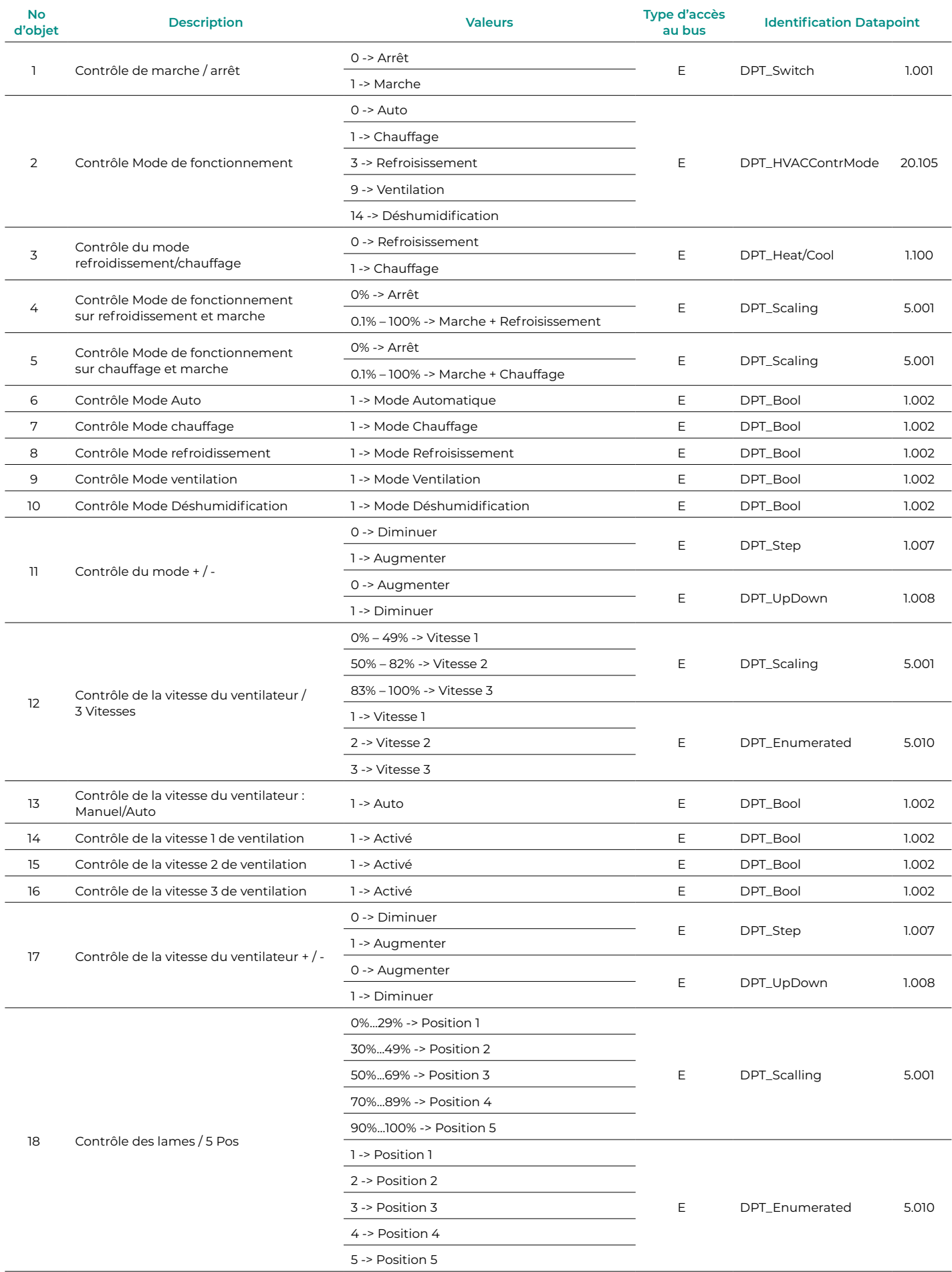

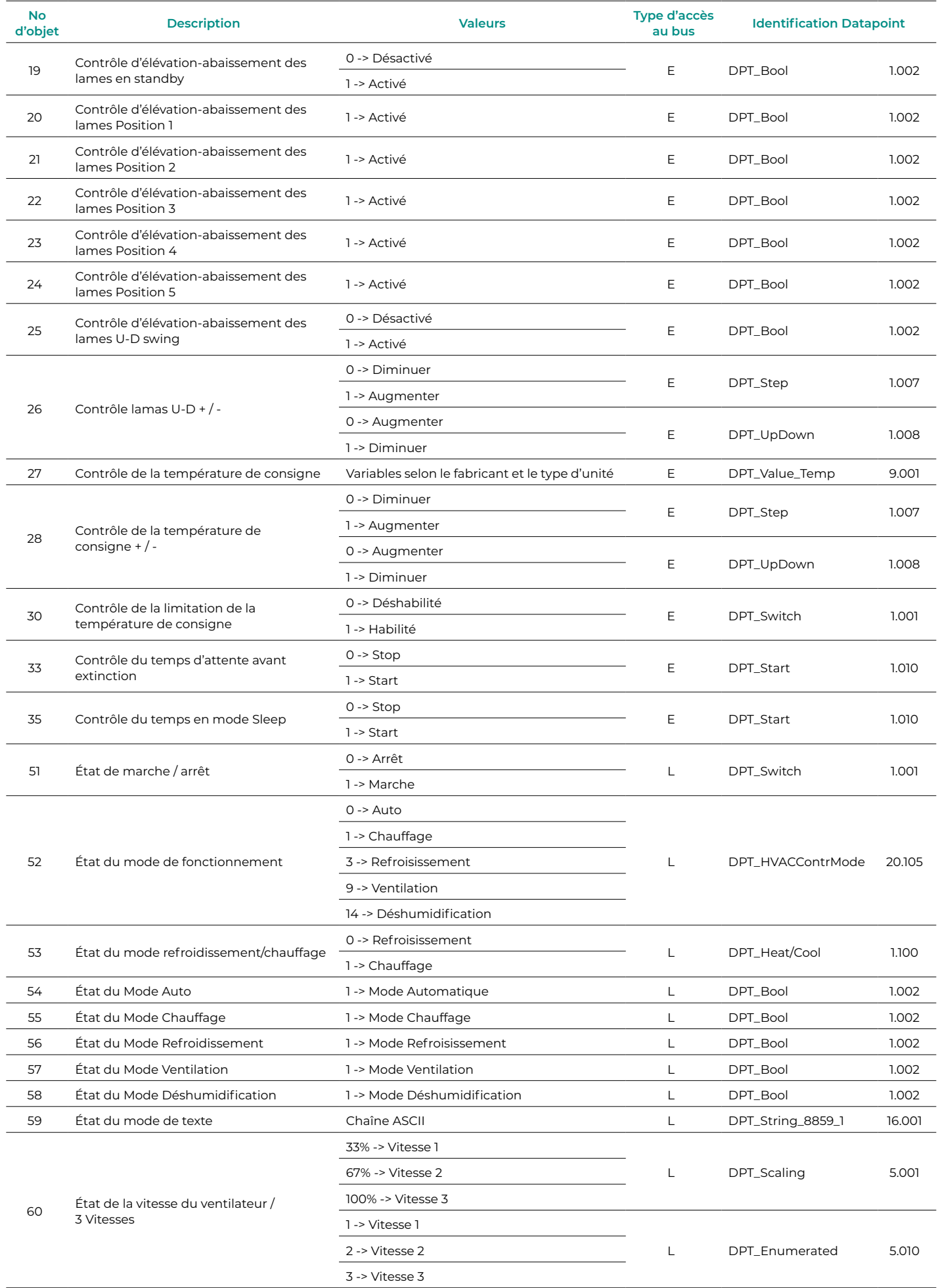

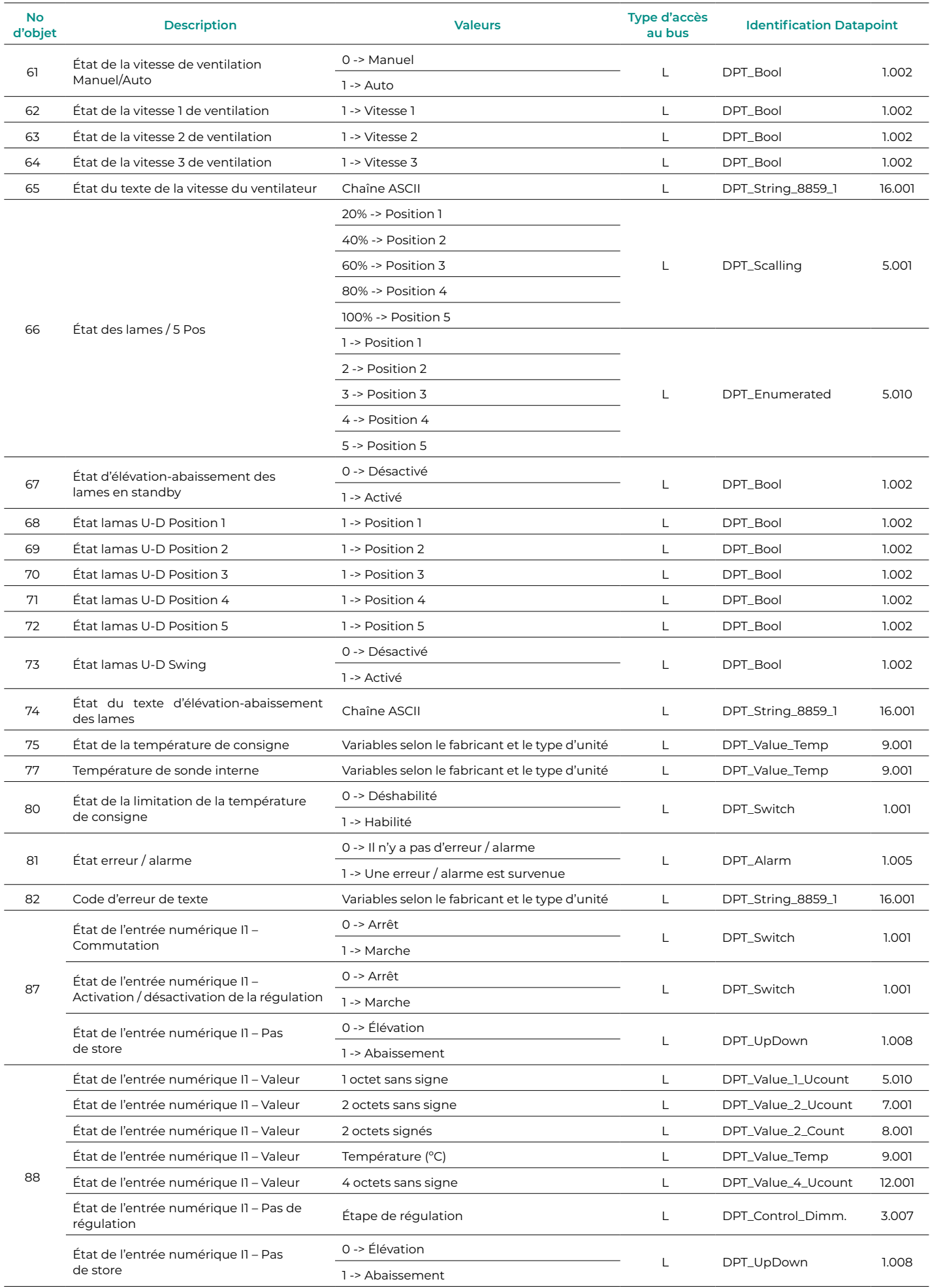

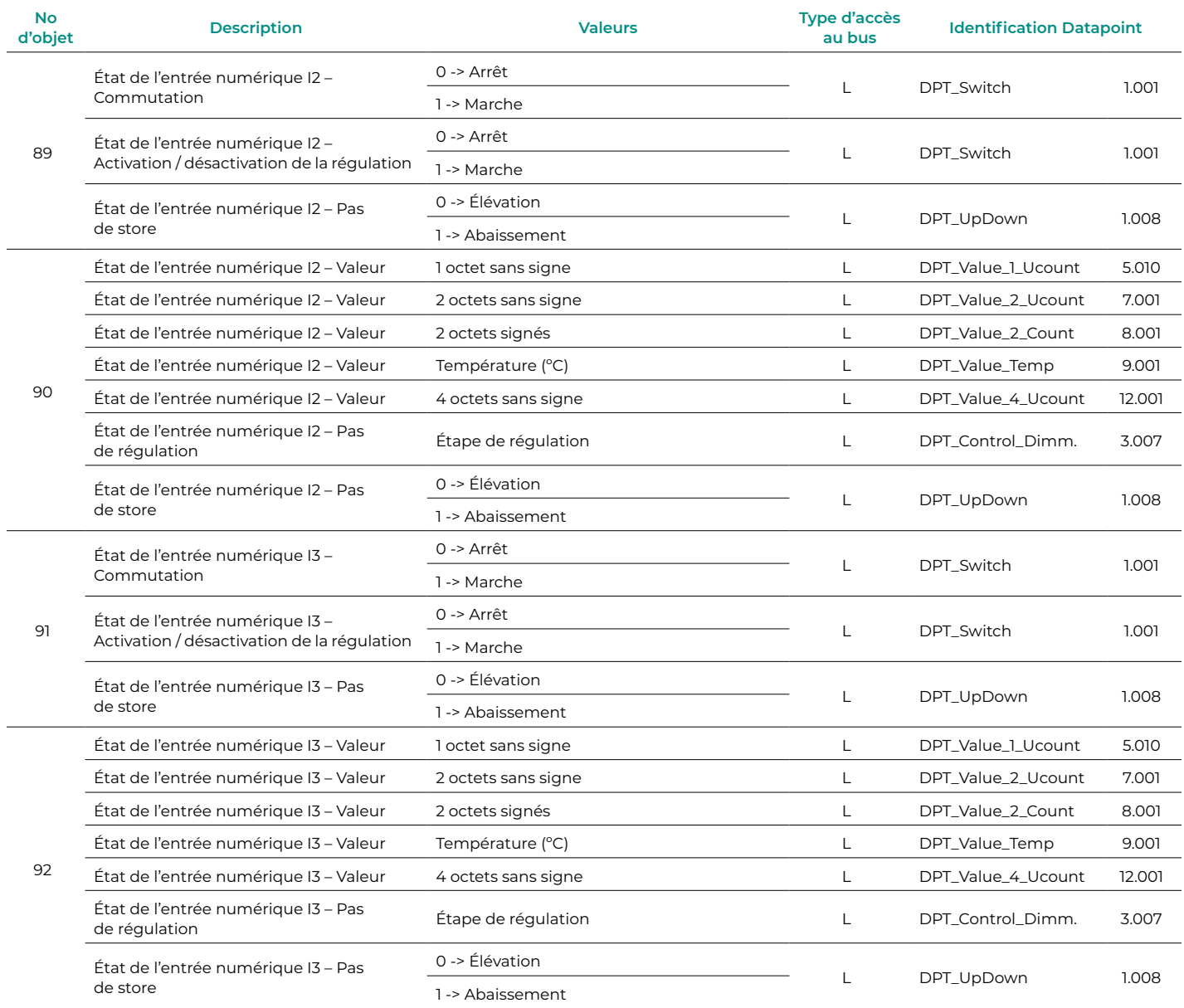